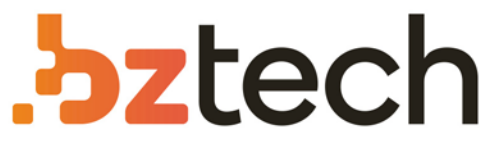

Maior portal de Automação Comercial do Brasil! Encontre o que sua empresa precisa com preços especiais, atendimento especializado, entrega rápida e pagamento facilitado.

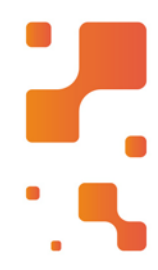

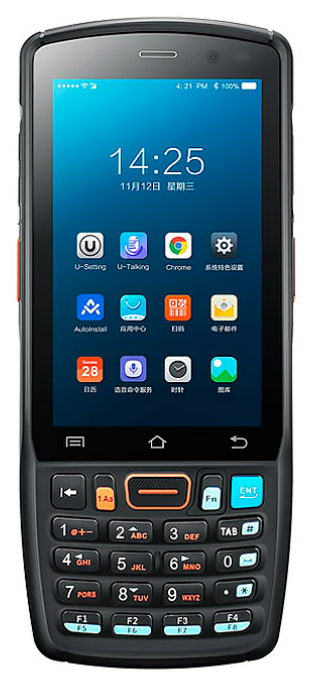

# Coletor de Dados Urovo DT40

Leve, fácil de transportar e de operar com apenas uma das mãos, o Coletor de Dados Urovo DT40 é o dispositivo de sua classe que tem mais a oferecer. Com oAndroid 9,elimina a necessidade de treinamento. Os dispositivos que você comprar agora funcionarão com as futuras gerações do sistema operacional.

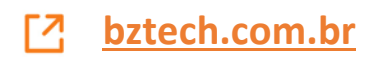

# MANUAL DO USUÁRIO

# DT40

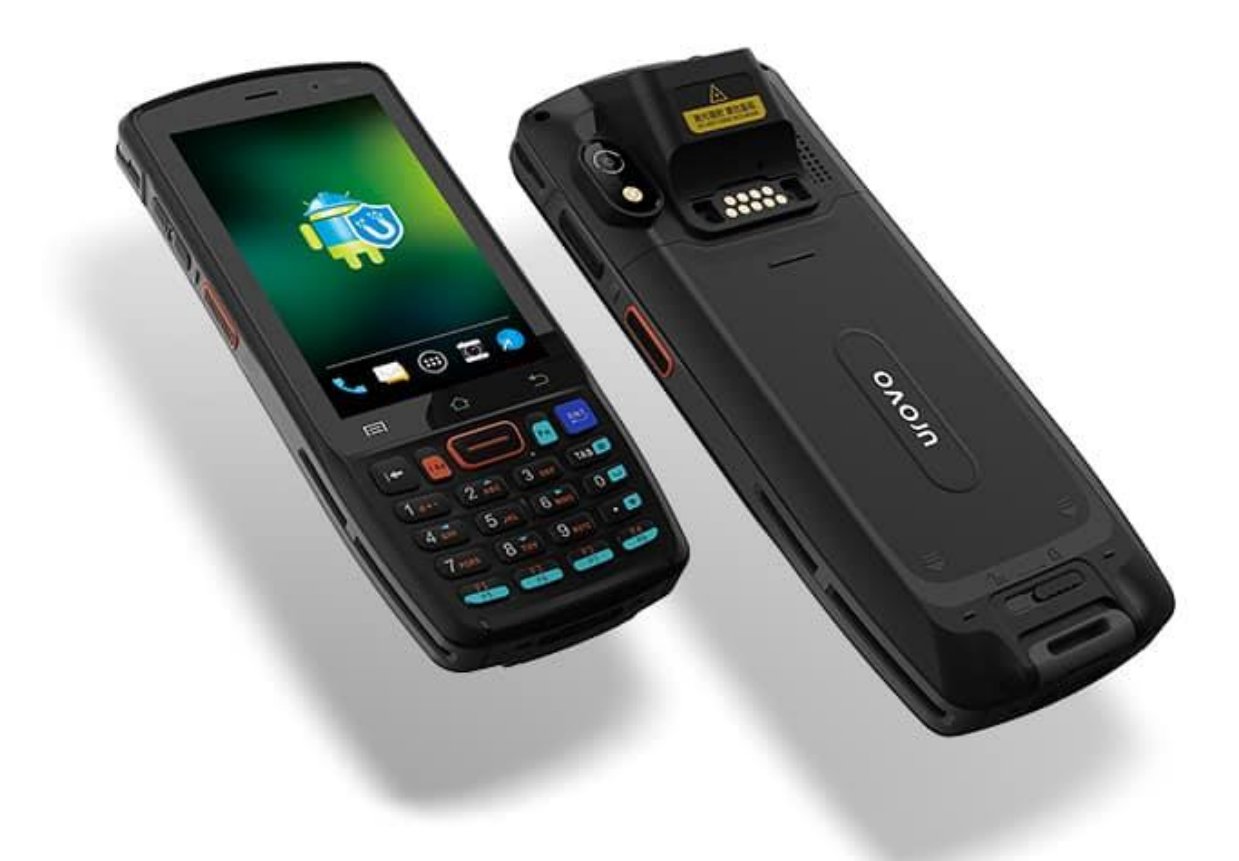

Nota:

- Este manual apresenta funções genéricas do DT40. O seu dispositivo pode ter algumas funcionalidades diferentes das descritas.
- \* Podem existir diferenças entre as imagens do manual com o produto físico.
- \* Atualmente, no Brasil, é comercializado apenas a versão sem acesso a cartão SIM. Esse manual aborda as características do produto também com acesso a rede móvel porque pode ser comercializado nessa versão em outros países.

© Todos os direitos reservados. Shenzhen Urovo Technology Co., Ltd. 2022.

#### **Termos de Uso**

#### Declaração

Este manual inclui informações proprietárias da Shenzhen Urovo Technology Co., Ltd. O objetivo desse manual é apenas ajudar os usuários a usar o dispositivo da melhor forma. Sem autorização por escrito da Urovo, as informações proprietárias no texto não devem ser copiadas ou divulgadas a qualquer outra parte.

#### Melhoria do produto

A Urovo continuará melhorando seus produtos, mas não dará aviso prévio em caso de qualquer alteração na especificação ou design.

#### Isenção de responsabilidade

Todas as especificações publicadas pela Urovo estão corretas. No caso de qualquer alteração, a Urovo reserva-se o direito de corrigir e atualizar tais informações, mas renuncia a direitos de responsabilidade e reclamação.

A Urovo não se responsabiliza pela segurança pessoal e patrimonial dos usuários nos seguintes casos:

- O usuário não usa a bateria da maneira correta definida neste Guia;
- O usuário ou qualquer terceiro delegado não transporta ou armazena a bateria da maneira correta especificada neste Guia;
- A bateria utilizada pelo usuário não é adquirida em nenhum canal oficial da Urovo;

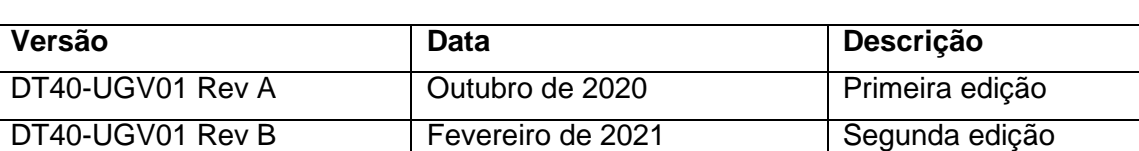

#### <span id="page-2-0"></span>Histórico de Versões

# Sumário

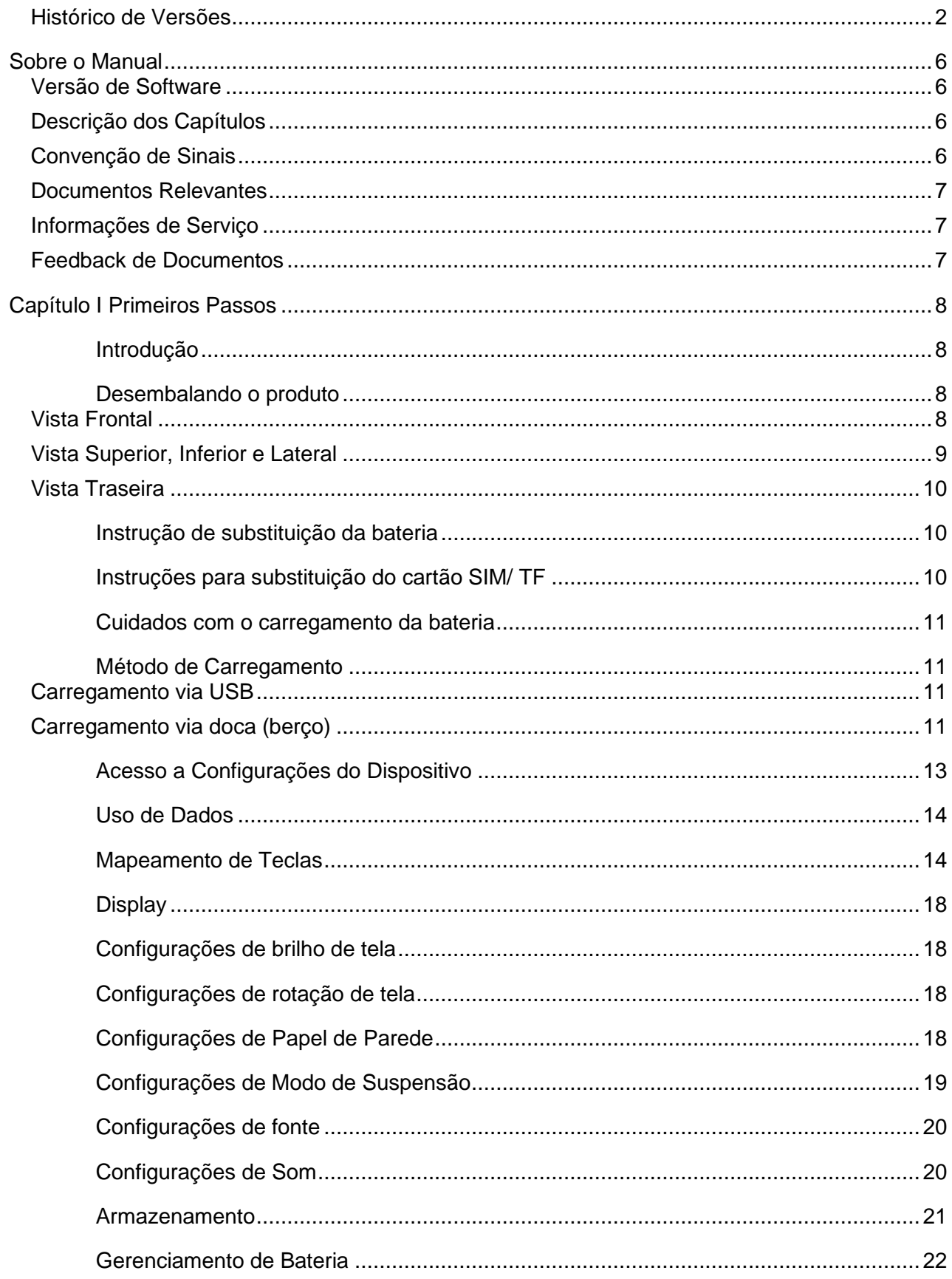

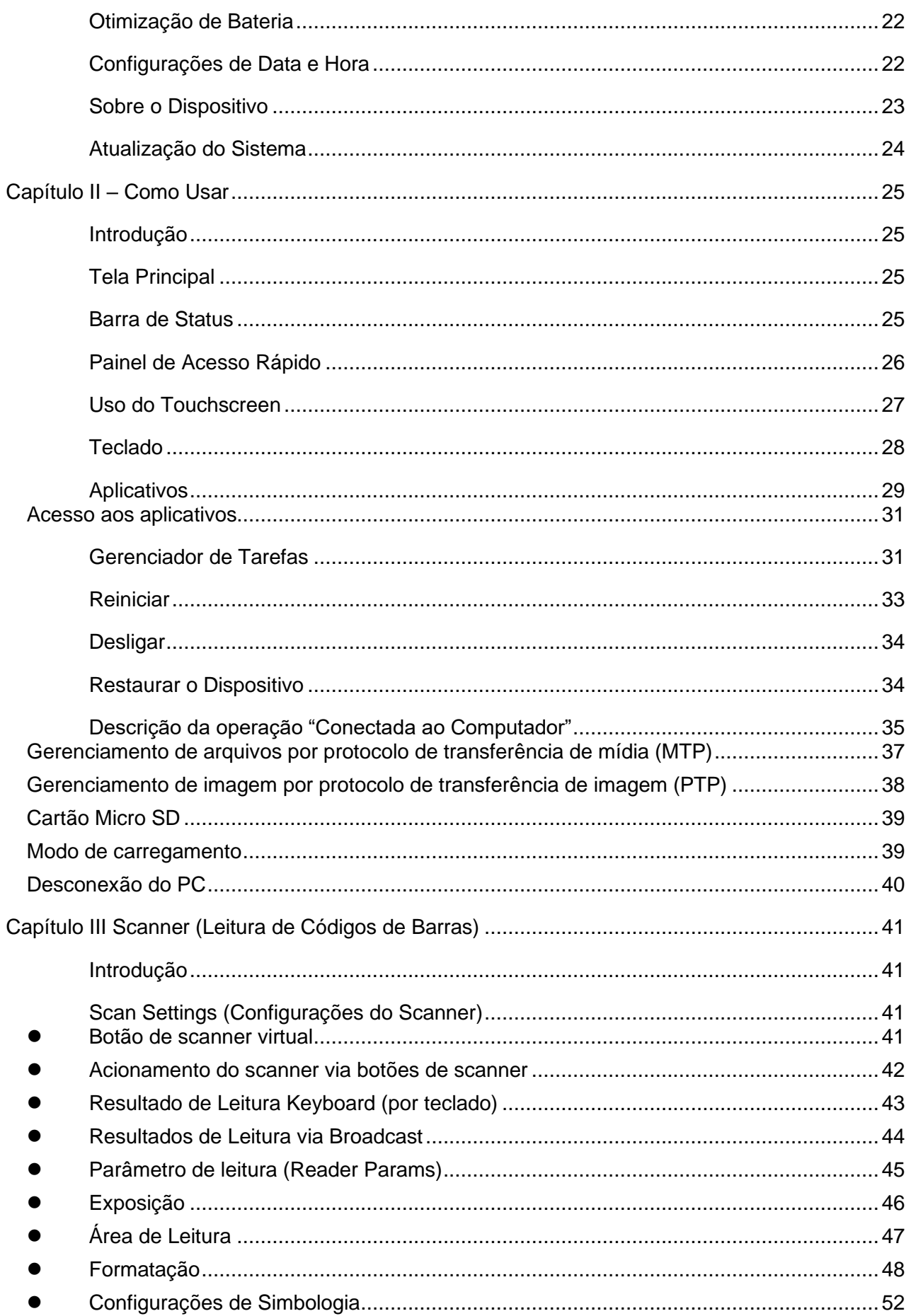

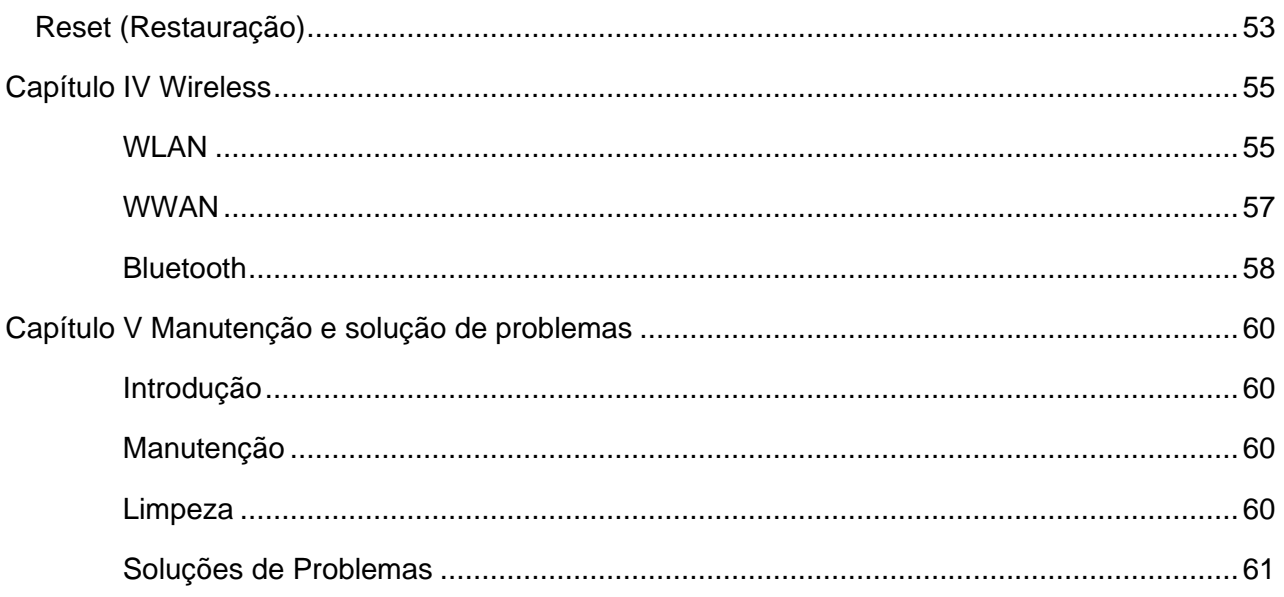

# <span id="page-6-0"></span>Sobre o Manual

### Introdução

Este manual apresenta informações sobre o uso do dispositivo DT40 e seus acessórios.

*Nota: As telas e janelas descritas no manual são exemplos, que podem diferir das reais.*

### <span id="page-6-1"></span>Versão de Software

Para verificar a versão de software do dispositivo, por favor, verifique em **Configurações** – **Sobre o dispositivo**.

Versão do Android—— Exibe a versão do sistema operacional. Número da versão —— Exibe o número da versão da build do software.

### <span id="page-6-2"></span>Descrição dos Capítulos

O manual aborda os seguintes tópicos:

- **Primeiros Passos:** Informações sobre como colocar o DT40 em operação pela primeira vez.
- **Como usar:** Instruções de operação do DT40.
- **Aplicativos:** Uso dos aplicativos integrados.
- **Captura de Dados:** Informações sobre leitura de código de barras
- **Rede Wireless:** Métodos de comunicação de dados via rede Wireless
- **Acessórios:** Informações sobre os acessórios padrões e opcionais.

### <span id="page-6-3"></span>Convenção de Sinais

A seguinte convenção se aplica no texto:

Negrito:

- ⚫ Ênfase
- **Título**
- ⚫ Caixa de diálogo, janela, nome e ícones
- ⚫ Palavra-chave
- ⚫ Nome do botão

(●):

- ⚫ Opção operacional
- ⚫ Lista de pedido
- Lista de etapas necessárias, que pode não ser contínua

 $(\sqrt{ }$ :

⚫ Opção funcional

Itálico:

⚫ Ênfase

#### <span id="page-7-0"></span>Documentos Relevantes

- Quick Start Guide (Guia de Início Rápido)
- Catálogo
- Datasheet

### <span id="page-7-1"></span>Informações de Serviço

Você pode visitar o site oficial (enurovo.com) da Urovo Technology Co., Ltd. (doravante denominada Urovo) sempre que possível para obter serviços rápidos de suporte de rede:

Clique na caixa de pesquisa e insira o modelo de produto correspondente para consultar as informações de configuração do dispositivo. Clique em consulta de manutenção para consultar informações do centro de serviço mais próximo ou digite o número de série (SN) do seu dispositivo na caixa de pesquisa para verificar o progresso da manutenção e acompanhar o status dispositivo em manutenção a tempo. Linha direta de serviço: 400-888-6989

Forneça as seguintes informações ao entrar em contato com o suporte técnico:

- Serial Number (SN) (Número de série)
- ⚫ Modelo ou nome do produto
- ⚫ Tipo de software e número da versão: verifique o dispositivo. **Configurações - Sobre o dispositivo**

Obrigado pela sua cooperação!

### <span id="page-7-2"></span>Feedback de Documentos

Se você tiver algum comentário, pergunta ou sugestão sobre este manual, envie um e-mail para tech@urovo.com ou service@urovo.com ou entre em contato com o KAM (Key Account Manager) responsável da KNC para território brasileiro.

# <span id="page-8-0"></span>Capítulo I Primeiros Passos

### <span id="page-8-1"></span>Introdução

Este capítulo descreve as informações do produto e as instruções do dispositivo pela primeira vez.

#### <span id="page-8-2"></span>Desembalando o produto

1. Remova cuidadosamente todos os materiais de proteção ao redor do DT40 e guarde a caixa do dispositivo para armazenar e transportar o dispositivo no futuro.

- 2. Verifique os itens abaixo:
	- PDA DT40 ×1
	- Fonte ×1
	- Cabo USB x1
	- Quick start guide (Guia rápido do usuário) ×1

3. Verifique se há algum dano no dispositivo. Se algum equipamento estiver danificado ou faltando, entre em contato com o serviço de atendimento ao cliente ou distribuidor local.

4. Remova a película protetora de envio da tela antes de usar.

#### <span id="page-8-3"></span>Vista Frontal

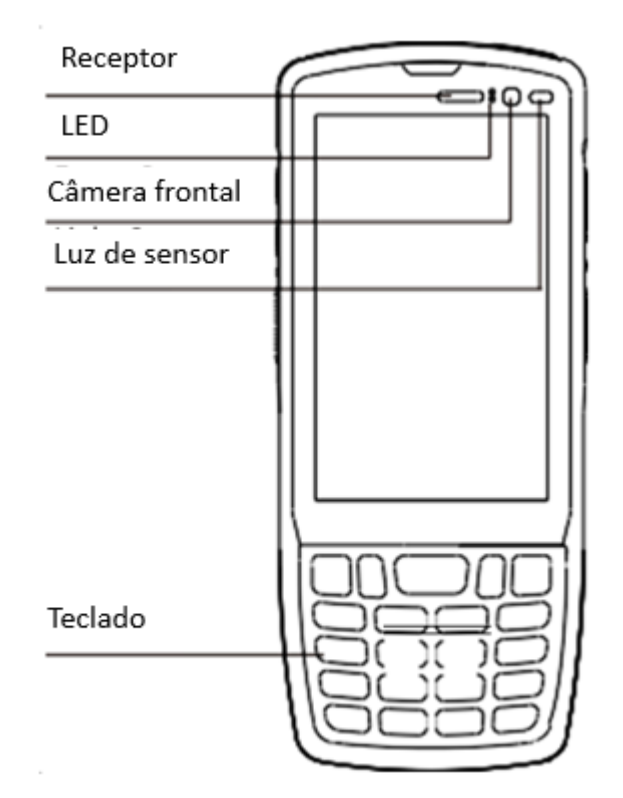

Figura 1-1 Vista Frontal

# <span id="page-9-0"></span>Vista Superior, Inferior e Lateral

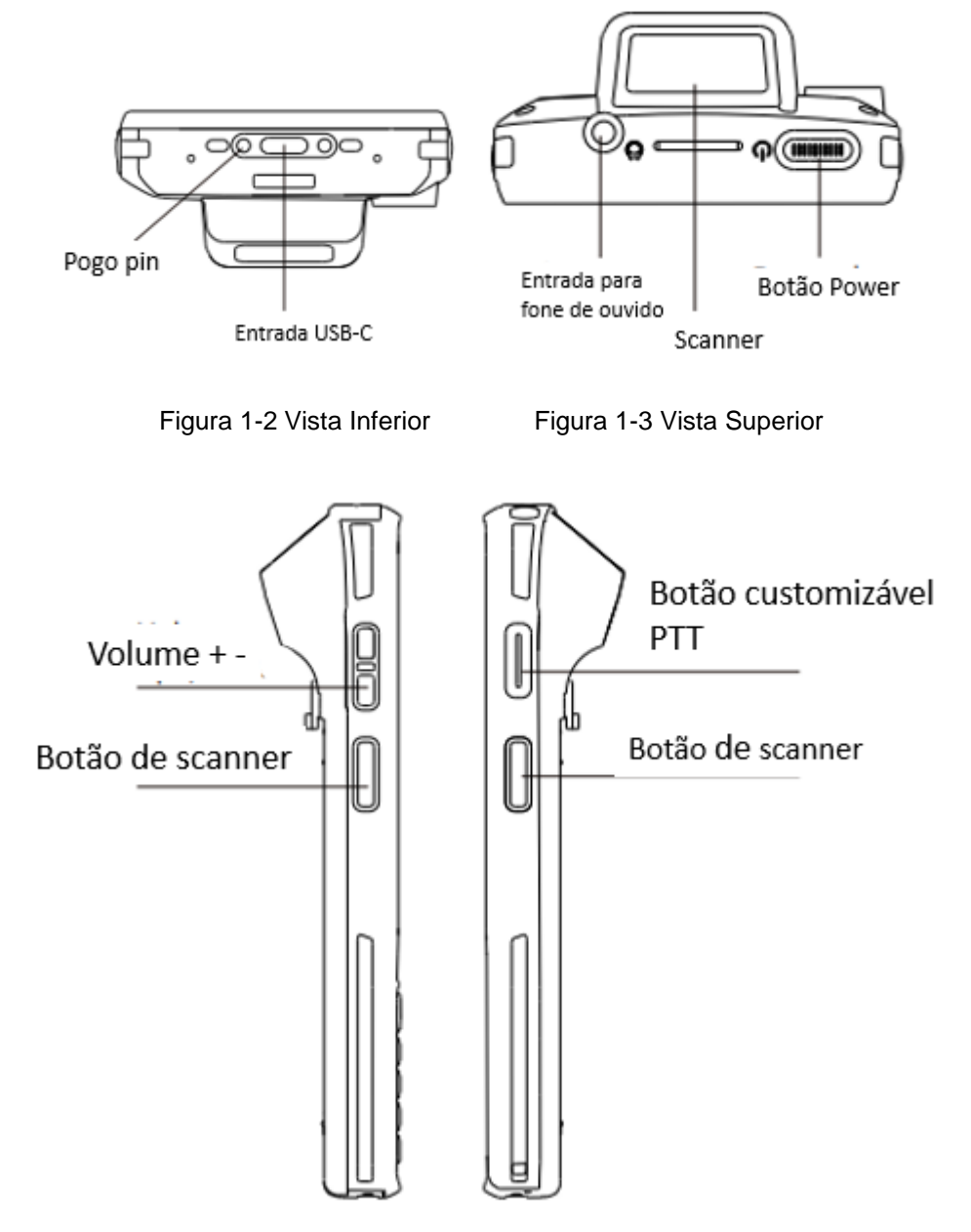

Figura 1-4 Vistas laterais do DT40

### <span id="page-10-0"></span>Vista Traseira

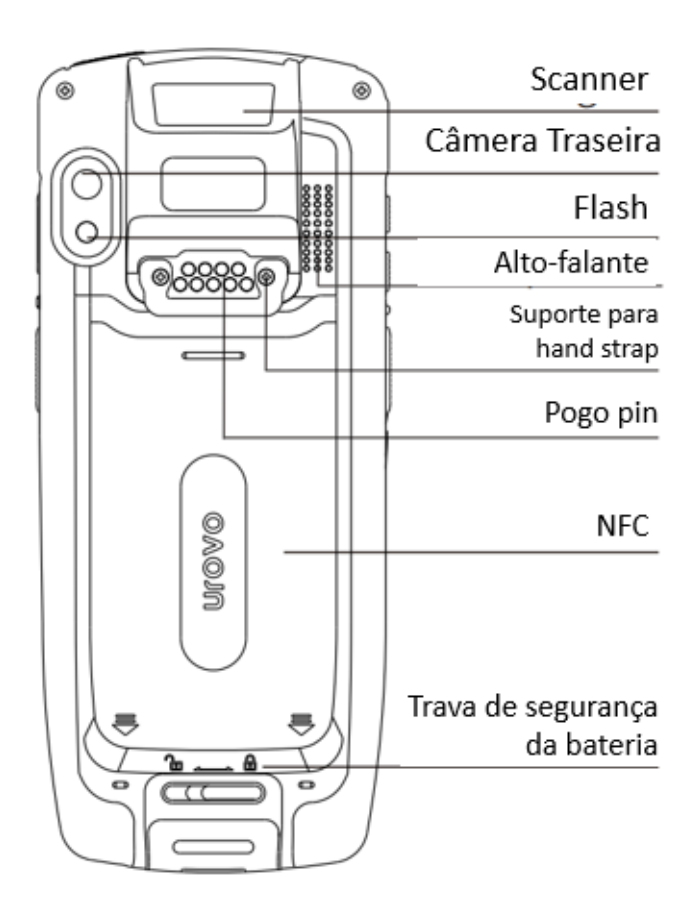

Figura 1-5 Vista traseira do DT40

### <span id="page-10-1"></span>Instrução de substituição da bateria

- 1. Pressione e segure o botão power (liga / desliga) e uma caixa de diálogo aparecerá;
- 2. Selecione desligar;
- 3. Ao desligar, mova a trava de segurança da tampa da bateria para a esquerda e remova a tampa da bateria;
- 4. Levante a bateria pela extremidade traseira para remover e substituir a bateria por uma nova.

### <span id="page-10-2"></span>Instruções para substituição do cartão SIM/ TF

- 1. Pressione e segure o botão power (liga / desliga) e uma caixa de diálogo aparecerá;
- 2. Selecione desligar;
- 3. Ao desligar, mova a trava de segurança da tampa da bateria para a esquerda e remova a tampa da bateria;
- 4. Levante a bateria pela extremidade traseira para remover e substituir a bateria por uma nova.
- 5. Puxe manualmente o suporte do cartão SIM/TF no lado esquerdo do invólucro para remover o cartão SIM/ TF;
- 6. Empurre um novo cartão SIM/ TF no suporte para substituir o antigo. Um leve clique indicará que a instalação foi concluída.

*Obs.: Algumas instruções são aplicáveis apenas para DT40 com 4G (não comercializada no Brasil)*

### <span id="page-11-0"></span>Cuidados com o carregamento da bateria

- 1. Não utilize ou carregue o dispositivo em ambientes com temperaturas muito altas ou muito baixas.
- 2. Carregue o dispositivo apenas com carregador original e na configuração padrão de uso ou com a doca de carregamento.
- 3. Se em algum momento o dispositivo (incluindo a bateria) não estiver mais sendo usado, por favor, separe o dispositivo e bateria e armazene-os em embalagens de polietileno ou outras embalagens do pacote original. Não armazene baterias desempacotadas em pilha.
- 4. Por favor, não deixe o dispositivo ocioso por mais de 3 meses. Certifique-se de carregar e descarregar a bateria não utilizada uma vez a cada 3 meses. A bateria armazenada deve ser carregada em torno de  $60\% \sim 70\%$  (3.8V $\sim$ 3.9V);
- 5. A bateria de lítio deve ser armazenada em ambiente fresco, seco e ventilado. O recomendado é um ambiente de 0~28℃.

## <span id="page-11-1"></span>Método de Carregamento

### <span id="page-11-2"></span>Carregamento via USB

Para o cabo USB Tipo C, conecte um lado ao computador e o outro lado ao dispositivo. Enquanto o dispositivo estiver carregando, o indicador LED ficará vermelho. Quando o dispositivo estiver totalmente carregado, o indicador LED ficará verde.

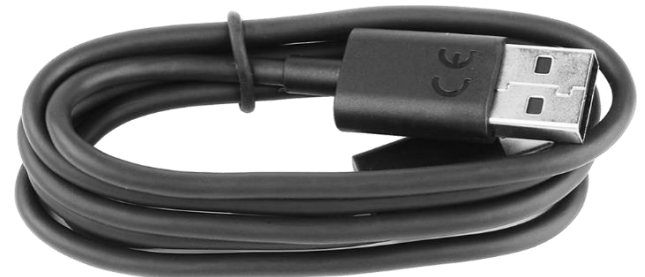

Figura 1-6 Cabo USB Tipo C

### <span id="page-11-3"></span>Carregamento via doca (berço)

A doca de carregamento pode carregar um dispositivo e uma bateria avulsa simultaneamente. Obs.: A doca (berço) é um acessório opcional, vendido separadamente.

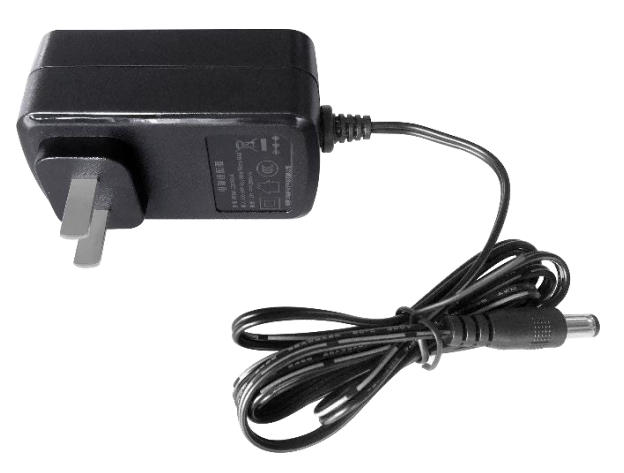

Figura 1-7 Fonte de alimentação da doca

- 1. Conecte a fonte de alimentação a entrada DC da doca.
- 2. Coloque a parte frontal da bateria no slot de carregamento e empurre a parte inferior para instalar a bateria. Quando a bateria estiver posicionada corretamente, o indicador LED ficará vermelho. Quando a bateria estiver totalmente carregada, o indicador LED ficará verde.
- 3. Coloque a parte inferior do dispositivo no slot da doca e aperte os fechos do lado esquerdo e direito para concluir a instalação. O indicador LED ficará vermelho.

# <span id="page-13-0"></span>Acesso a Configurações do Dispositivo

Método 1: Deslize a barra de status para baixo para acessar o painel de acesso rápido e clique na engrenagem.

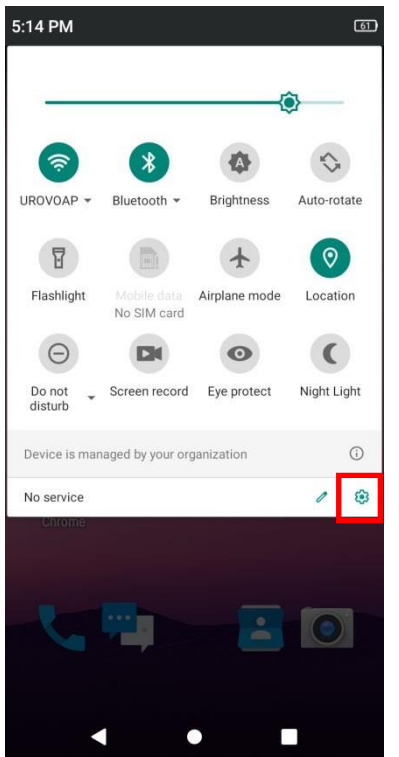

Figura 1-8 Painel de acesso rápido

Método 2: Na tela inicial, deslize a tela e clique no ícone de configurações.

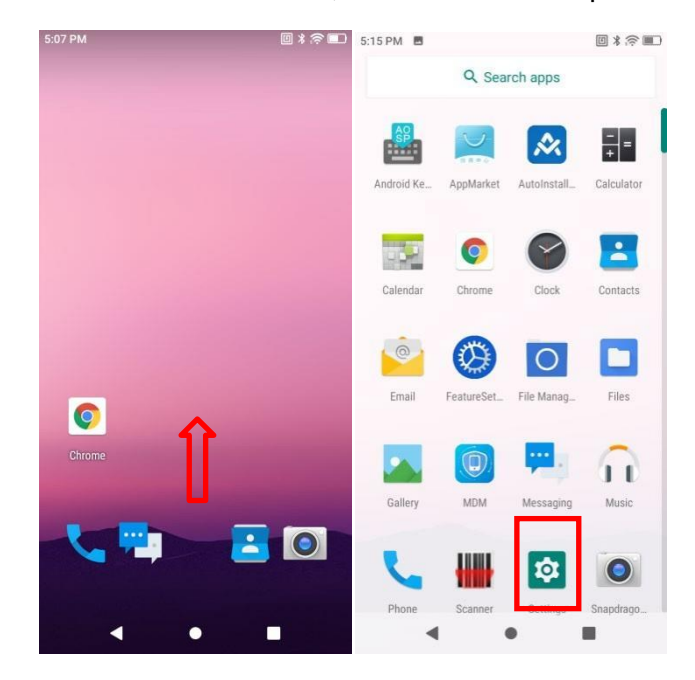

Figura 1-9 Configurações a partir da gaveta de aplicativos

# <span id="page-14-0"></span>Uso de Dados

Clique para verificar o uso de dados, nessa sessão o usuário pode definir se deseja usar os dados móveis. Em caso afirmativo, arraste para cima ou para baixo para definir o limite superior e o valor de alerta dos dados móveis ou clique para definir o valor preciso dos dados móveis.

*Obs.: Sessão aplicável apenas para DT40 com 4G (não comercializada no Brasil)*

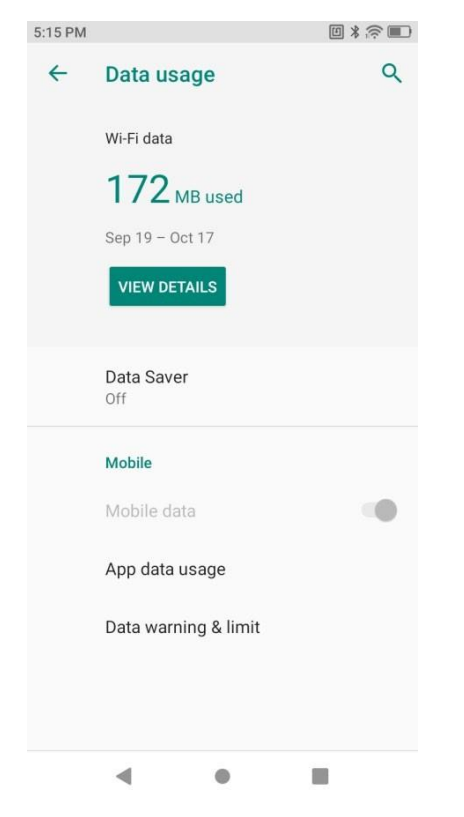

Figura 1-10 Uso de dados móveis

# <span id="page-14-1"></span>Mapeamento de Teclas

O mapeamento de teclas se aplica em todas as teclas físicas, exceto a do botão Power. Cada mapeamento permite uma nova função a tecla.

Passos para mapear as teclas:

1. Vá até **Configurações**, deslize a tela até **Enterprise feature settings** (Configurações de recursos empresariais), clique em **Remap Key** (Remapear Tecla) e ative a opção **Enable intercept key** (permitir mapeamento de teclas) através do botão virtual de alternância.

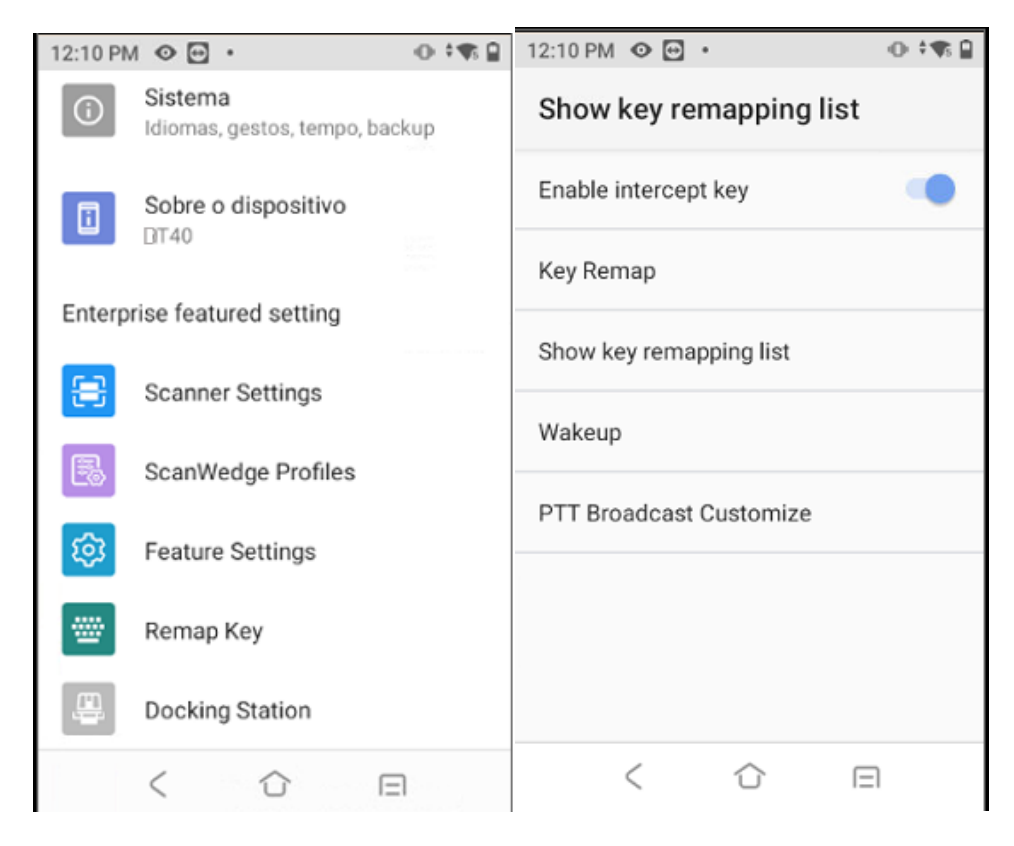

Figura 1-11 Mapeamento de Tecla

2. Clique em **Key Remap** (Remapeamento de Tecla);

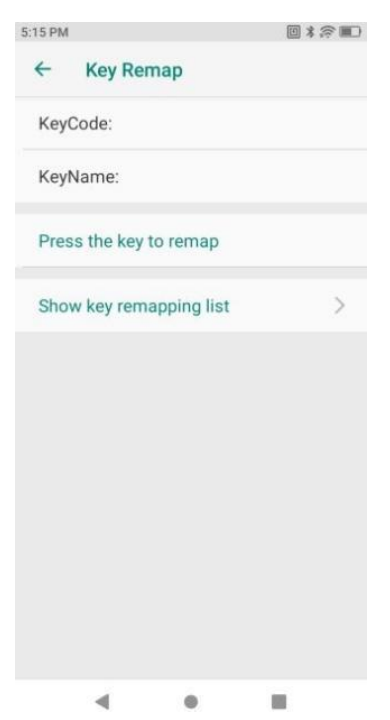

Figura 1-12 Mapeamento de Tecla habilitado

3. Pressione a tecla física para mapeá-la. O nome da tecla (KeyName) e seu valor (KeyCode) serão mostrados.

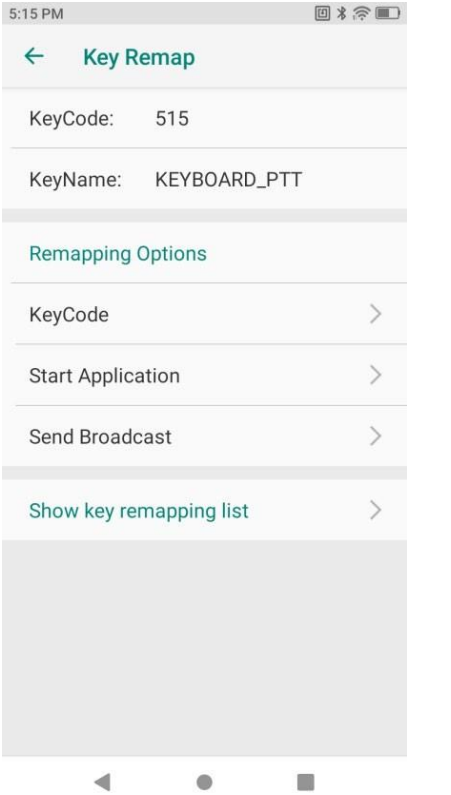

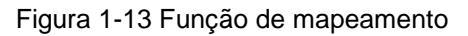

4. Em **Key Remap** (Mapear Função), substitua por uma nova tecla, habilite um app de entrada ou envie broadcast, através das opções **KeyCode, Start Application** ou **Send Broadcast**.

| 5:16 PM                                                                                         | 回 * 全国                            | 5:16 PM                                             |                                     | 回 * 常■ | 5:16 PM      |                                                    |                            | <b>回 * 余国</b> |
|-------------------------------------------------------------------------------------------------|-----------------------------------|-----------------------------------------------------|-------------------------------------|--------|--------------|----------------------------------------------------|----------------------------|---------------|
| KeyCode (Code:515)<br>$\leftarrow$                                                              |                                   | $\leftarrow$                                        | <b>Start Application (Code:515)</b> |        | $\leftarrow$ |                                                    | Send Broadcast (Code: 515) |               |
| Selected Key: null                                                                              | key code: -1                      | Select application<br>Q<br>application package name |                                     |        |              | KeyDown Broadcast<br>Press switch button to enable |                            | $\mathbb{D}$  |
| $\overline{2}$<br>3<br>5<br>6<br>$\Omega$<br>$\mathbf{1}$<br>4                                  | $\overline{7}$<br>8<br>q          |                                                     | Intent Extras of Activity           |        |              | KeyUp Broadcast<br>Press switch button to enable   |                            | $\mathbb{D}$  |
| B<br>F<br>$\mathsf{A}$<br>С<br>Е<br>G<br>M<br>P<br>К<br>$\mathsf{N}$<br>$\circ$<br>$\cup$<br>L. | н<br>$\mathsf{R}$<br>$\mathsf{Q}$ | KeyDown Broadcast<br>Press switch button to enable  |                                     | $\Box$ | Wakeup       | Enable wakeup screen when key pressed              |                            | $\mathbb{R}$  |
| $\vee$<br>X<br>Y<br>$\mathsf S$<br>W<br>T<br>$\mathbf{U}$                                       | Z<br>F1                           | KeyUp Broadcast<br>Press switch button to enable    |                                     | $\Box$ |              | Remap key                                          |                            |               |
| KeyDown Broadcast<br>Press switch button to enable                                              | $\Box$                            | Wakeup<br>Enable wakeup screen when key pressed     |                                     | $\Box$ |              |                                                    |                            |               |
| KeyUp Broadcast<br>Press switch button to enable                                                | $\Box$                            | Remap key                                           |                                     | ↘      |              |                                                    |                            |               |
| Wakeup<br>Enable wakeup screen when key pressed                                                 | <b>D</b>                          |                                                     |                                     |        |              |                                                    |                            |               |
| Remap key                                                                                       |                                   |                                                     |                                     |        |              |                                                    |                            |               |
|                                                                                                 |                                   |                                                     |                                     |        |              |                                                    |                            |               |
|                                                                                                 |                                   |                                                     |                                     |        |              |                                                    |                            |               |

Figura 1-14 Valor da tecla mapeada

Vá em "**Show key remapping list**" (Mostras teclas remapeadas) para verificar as teclas mapeadas e gerenciá-las.

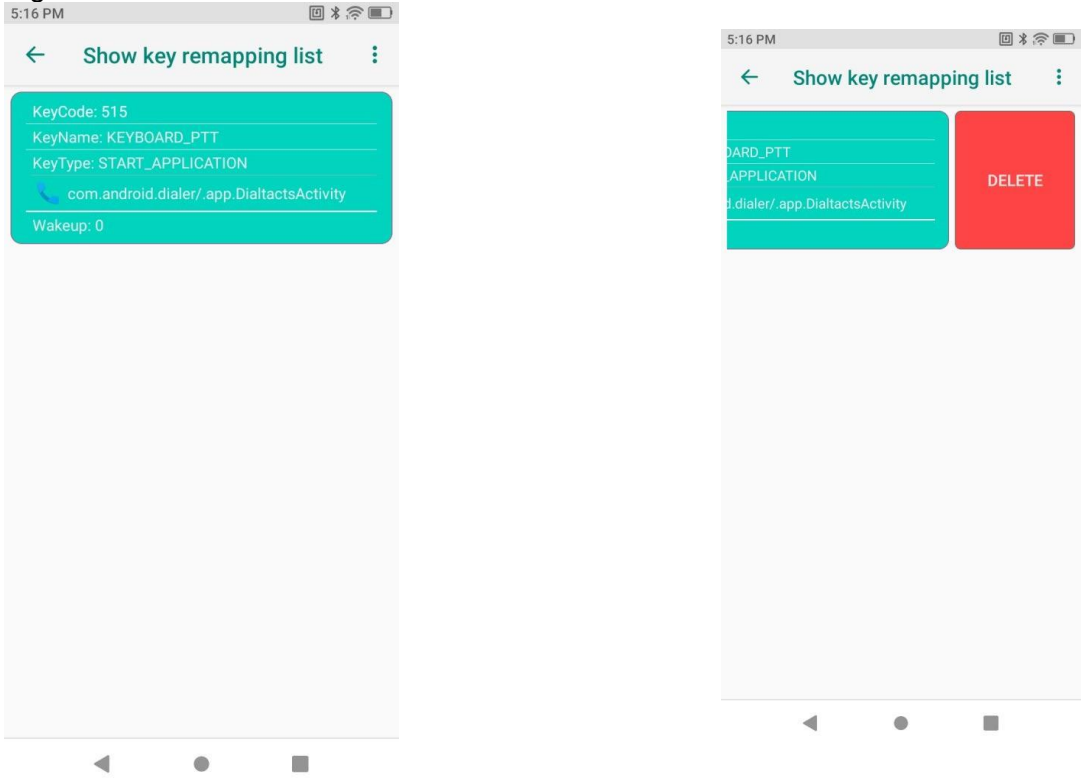

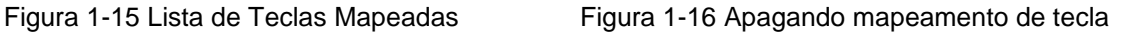

- a) Deslize uma opção da lista para a esquerda para redefinir a tecla para a configuração padrão e apagar o valor de mapeamento da tecla.
- b) Clique no ícone de configurações no canto superior direito **il para redefinir o valor** de cada tecla mapeada e restaurar o valor padrão das teclas físicas.

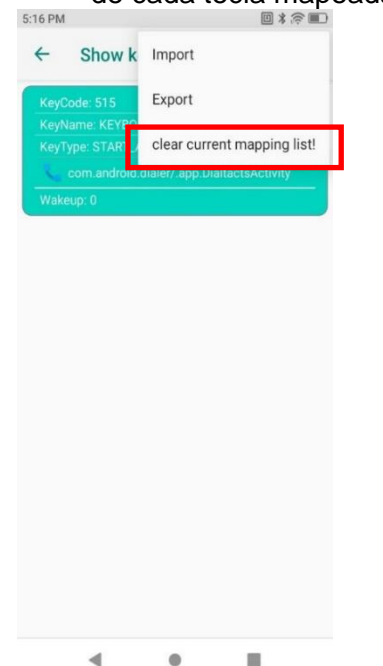

Figura 1-17 Reset do mapeamento de tecla

# <span id="page-18-0"></span>**Display**

As configurações de tela incluem configurações de brilho, modo noturno, papel de parede, rotação da tela, tempo de suspensão, fonte, dentre outras funções.

## <span id="page-18-1"></span>Configurações de brilho de tela

Defina o nível de brilho manualmente:

- 1. Deslize a barra de status para baixo para acessar o painel de acesso rápido.
- 2. Deslize o ícone de controle de brilho para alterar o nível de brilho.

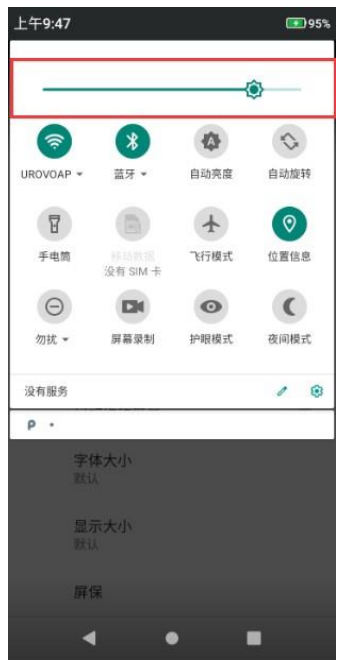

Figura 1-18 Controle de brilho

# <span id="page-18-2"></span>Configurações de rotação de tela

Por padrão, a rotação de tela é desativada. Para habilitar a rotação de tela:

- a) Deslize a barra de status para baixo e clique no ícone de rotação de tela;
- b) Vá até **Configurações Tela Avançado Giro automático da tela**;
- Para manter a orientação atual: bloqueie a rotação de tela;
- Para girar o conteúdo da tela: permita a rotação automática e gire a tela.

Nota: a rotação não é aplicável para a tela principal (home).

## <span id="page-18-3"></span>Configurações de Papel de Parede

- a) Vá até **Configurações – Tela – Plano de fundo** para substituir o papel de parede.
- ou
- b) Pressione por alguns segundos o espaço vazio tela principal para substituir o papel de parede

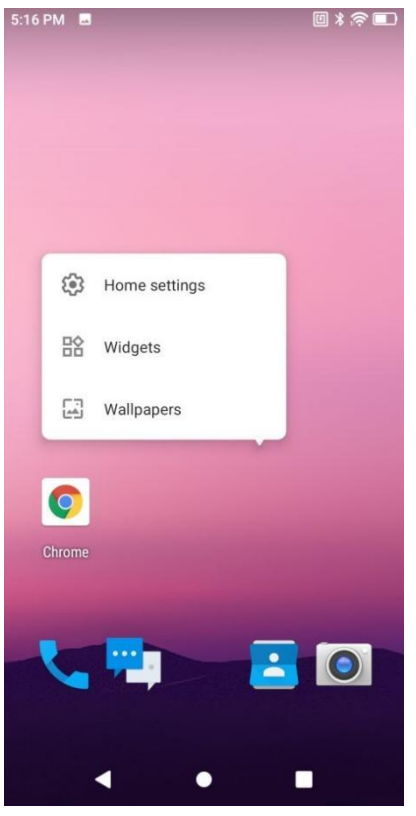

Figura 1-19 Substituição do papel de parede

# <span id="page-19-0"></span>Configurações de Modo de Suspensão

O DT40 poderá entrar no modo de hibernação se não estiver sendo usado por um momento.

Quando o dispositivo estiver no modo de hibernação, o usuário pode clicar no botão power para acender a tela, desbloqueá-la e voltar a usá-lo. Para suspender o dispositivo, clique no botão power para apagar a tela ou defina um tempo para suspendê-lo automaticamente.

- 1. Deslize a barra de status para baixo para visualizar o painel de acesso rápido.
- 2. Clique no ícone de configurações;
- 3. Vá até **Tela – Avançado – Tempo limite da tela**
- 4. Escolha o tempo para suspensão
	- 15s
	- 30s
	- 1min
	- 2min
	- 5min
	- 10min
	- 30min
	- Nunca

# <span id="page-20-0"></span>Configurações de fonte

Configuração para alterar o tamanho de cada fonte.

- 1. Deslize para baixo a barra de status para abrir o painel de acesso rápido;
- 2. Vá até **Configurações – Tela – Avançado – Tamanho da fonte**
- 3. Selecione o tamanho da fonte
	- ⚫ Pequena
	- ⚫ Padrão
	- ⚫ Grande
	- **Maior**

## <span id="page-20-1"></span>Configurações de Som

a) Pressione a tecla de volume para regular o volume de mídia.

Deslize para cima ou para baixo o ícone de volume para definir o volume

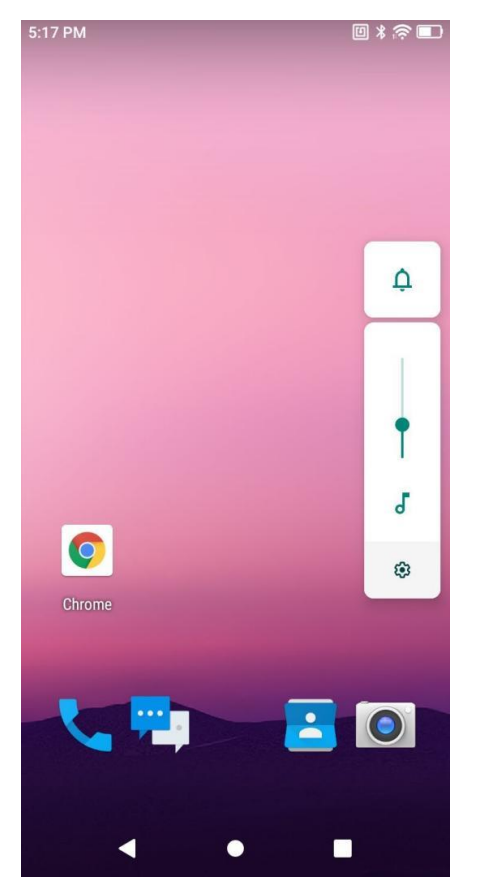

Figura 1-20 Configurações de Volume de Mídia

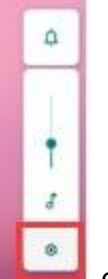

b) Clique no ícone de configurações **ou vá até Configurações - Som** para abrir a interface de configurações de volume de mídia, de ligação, de toque, alarme etc.

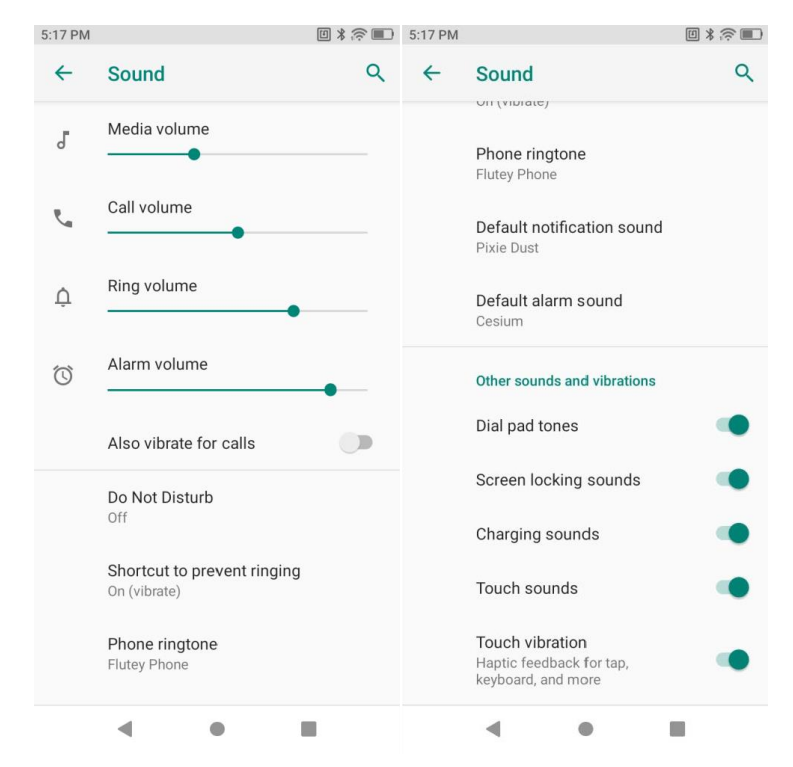

Figura 1-21 Configurações de Som

### <span id="page-21-0"></span>Armazenamento

Esta função é para visualizar o espaço interno de armazenamento do dispositivo. Vá em **Configurações** – **Armazenamento**. O sistema apresenta estatísticas de dados dos arquivos separados por categorias.

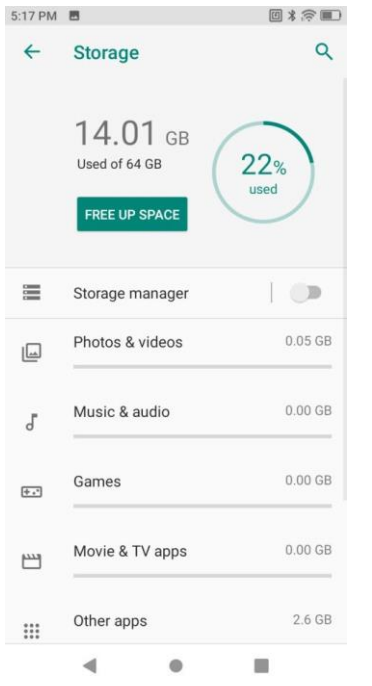

Figura 1-22 Detalhes do Espaço de Armazenamento

O sistema gerencia o armazenamento por categorias para facilitar a visualização e gerenciamento de espaço pelo usuário.

# <span id="page-22-0"></span>Gerenciamento de Bateria

| 5:17 PM      |                                                                            | □ * 序■       | 5:17 PM      |                                           | 回 * 余■      |
|--------------|----------------------------------------------------------------------------|--------------|--------------|-------------------------------------------|-------------|
| $\leftarrow$ | <b>Battery</b>                                                             | Q            | $\leftarrow$ | <b>Battery usage</b>                      |             |
|              | 60%<br>More than 2 days remaining                                          |              |              | 60%                                       | 100%<br>50% |
|              | Apps are running normally<br>Phone has typical background battery<br>usage |              |              | <br>1 day, 22 hr ago<br>3 days left       | $0\%$       |
|              | <b>Battery Saver</b><br>Off                                                |              | ⇕            | Battery usage since full charge<br>Screen | 93.4%       |
|              | <b>Battery Manager</b><br>On / Detecting when apps drain battery           |              | ⊿            | 4 hr, 10 min<br>Mobile network standby    | 5.4%        |
|              | <b>Battery percentage</b><br>Show battery percentage in<br>status bar      |              | ∦            | Bluetooth                                 | 1.1%        |
|              | Last full charge                                                           | 46 hours ago | $\bullet$    | Android System                            | 0.1%        |
|              | Screen usage since full<br>charge                                          | 4 hr, 10 min |              |                                           |             |
|              |                                                                            |              |              |                                           |             |

Figura 1-23 Gerenciamento de Bateria

Em **Configurações** - **Bateria**, os usuários podem visualizar o uso de energia, gerenciar ou desligar aplicativos para controle de energia e ativar o modo de economia de energia no canto superior direito.

# <span id="page-22-1"></span>Otimização de Bateria

Por favor, siga as dicas abaixo para economizar o consumo de bateria.

- ⚫ Defina o modo de suspensão de tela após um tempo inativa. Consulte *[Configurações de Modo](#page-19-0)  [de Suspensão](#page-19-0)* para obter detalhes.
- ⚫ Feche todos os aplicativos em segundo plano
- Reduza o brilho de tela.
- ⚫ Desligue todas as conexões sem fio que não estiverem sendo usadas. Deixe o dispositivo em modo avião (o ícone de avião será mostrado na barra de status, nesse modo todas as conexões sem fio são desligadas)
- ⚫ Desative as atualizações automáticas de e-mail, calendário, contatos, dentre outros aplicativos.

# <span id="page-22-2"></span>Configurações de Data e Hora

Se o DT40 estiver conectado a uma rede, o sistema atualizará automaticamente a hora e a data.

Os usuários precisam definir apenas o fuso horário. Se a hora não for atualizada, verifique se o dispositivo está conectado em rede ou se a WLAN atual suporta o protocolo de tempo para redes (NTP).

Para configuração manual, siga o passo a passo abaixo:

- 1. Deslize a barra de status para baixo, abra o painel de acesso rápido e clique no ícone de configurações.
- 2. Em **Configurações Sistema Data e Hora**;
- 3. Desabilite o botão virtual de alternância de "Usar horário fornecido pela rede";
- Altere a hora e clique na seta para voltar.

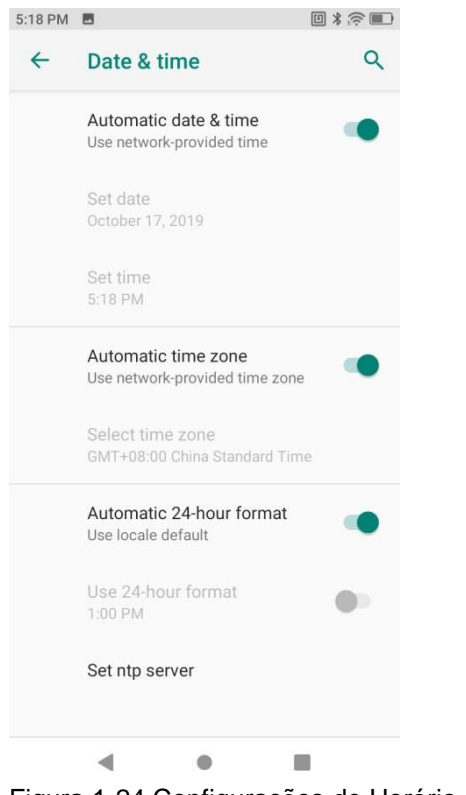

Figura 1-24 Configurações de Horário

## <span id="page-23-0"></span>Sobre o Dispositivo

# Vá até **Configurações** – **Sobre o dispositivo** para ver as informações sobre o DT40.

l

| About phone<br>$\leftarrow$                               |                   | Q |                                                         | About phone                              | $\alpha$ | $\leftarrow$                             | About phone                                             | Q |
|-----------------------------------------------------------|-------------------|---|---------------------------------------------------------|------------------------------------------|----------|------------------------------------------|---------------------------------------------------------|---|
| Owner                                                     |                   |   |                                                         | SN<br>58231933059131                     |          |                                          | IMEI <sub>2</sub><br>866375036300373                    |   |
| Device name<br><b>DT50</b>                                |                   |   |                                                         | IMEI 1<br>866375036300365                |          |                                          | <b>MEID</b><br>99000750799771                           |   |
| Phone number (sim slot 1)<br>Unknown                      |                   |   |                                                         | IMEI <sub>2</sub><br>866375036300373     |          |                                          | Android version<br>$\Omega$                             |   |
| <b>Emergency information</b><br>Info & contacts for Owner |                   |   |                                                         | <b>MEID</b><br>99000750799771            |          |                                          | IP address<br>fe80::b629:3dff:fe40:b949<br>10.10.11.187 |   |
| Phone number (sim slot 2)<br>Unknown                      |                   |   |                                                         | Android version<br>9                     |          |                                          | Wi-Fi MAC address<br>b4293d40b949                       |   |
|                                                           | Legal information |   | IP address<br>fe80::b629:3dff:fe40:b949<br>10.10.11.187 |                                          |          | <b>Bluetooth address</b><br>b4293d424f6c |                                                         |   |
| SIM status (sim slot 1)<br>Not available                  |                   |   |                                                         | Wi-Fi MAC address<br>b4293d40b949        |          |                                          | Build number<br>SQ53_CN_XX_WE_DS_R01_U_190802_02        |   |
| SIM status (sim slot 2)<br>Not available                  |                   |   |                                                         | <b>Bluetooth address</b><br>b4293d424f6c |          |                                          | Hardware version<br><b>Rev 1.2</b>                      |   |

Figura 1-25 Sobre o dispositivo

Status do cartão SIM - exibe a operadora, intensidade do sinal, IMEI e outras informações Informações do SN (Device ID) - exibe o código exclusivo do dispositivo Modelo e Hardware - modelo do dispositivo e SN (número de série) Informação do IMEI - IMEI1, IMEI2 e MEID Versão Android - exibe a versão do Android IP Address (Endereço IP) - Exibe o endereço IP do dispositivo WLAN MAC Address (Endereço MAC WLAN) - Exibe o endereço físico do WiFi do dispositivo Bluetooth Address (Endereço Bluetooth) - Exibe o endereço Bluetooth do dispositivo.

*Obs.: Alguns tópicos são visíveis apenas para DT40 com 4G (não comercializada no Brasil)*

# <span id="page-24-0"></span>Atualização do Sistema

Para atualizações locais, primeiramente copie o arquivo zip de atualização para o dispositivo. Depois selecione o arquivo de atualização conforme instrução.

Atualização Local: Vá até **Configurações** – **Sistema** – **Avançado** – **System update** (Atualização do sistema) – **Local updates** (Atualização local)

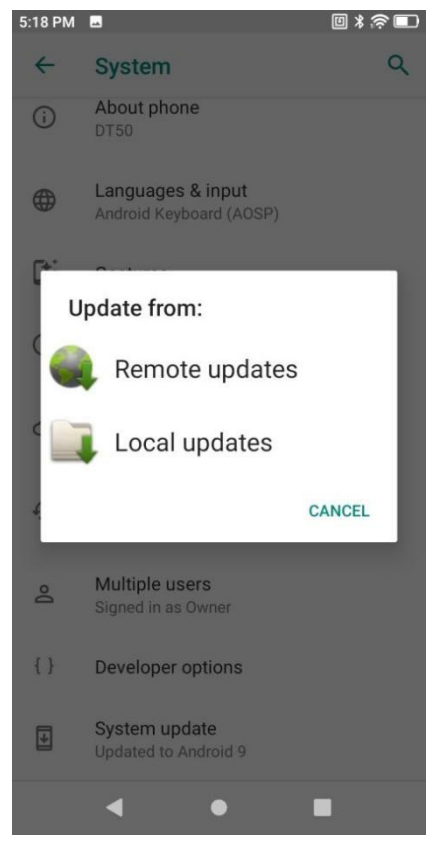

Figura 1-26 Atualização de Sistema

Atualização Remota: Vá até **Configurações** – **Sistema** – **Avançado** – **System update** (Atualização do sistema) – **Remote updates** (Atualização remota)

Para atualizações remotas ou mais detalhes de atualização, contate o suporte técnico da Urovo.

# <span id="page-25-0"></span>Capítulo II – Como Usar

### <span id="page-25-1"></span>Introdução

Este capítulo introduz teclas, ícones de status e as instruções básicas de uso do DT40.

# <span id="page-25-2"></span>Tela Principal

Nota: O DT40 possui algumas versões mais atualizadas, que podem variar um pouco nas operações descritas nesse guia.

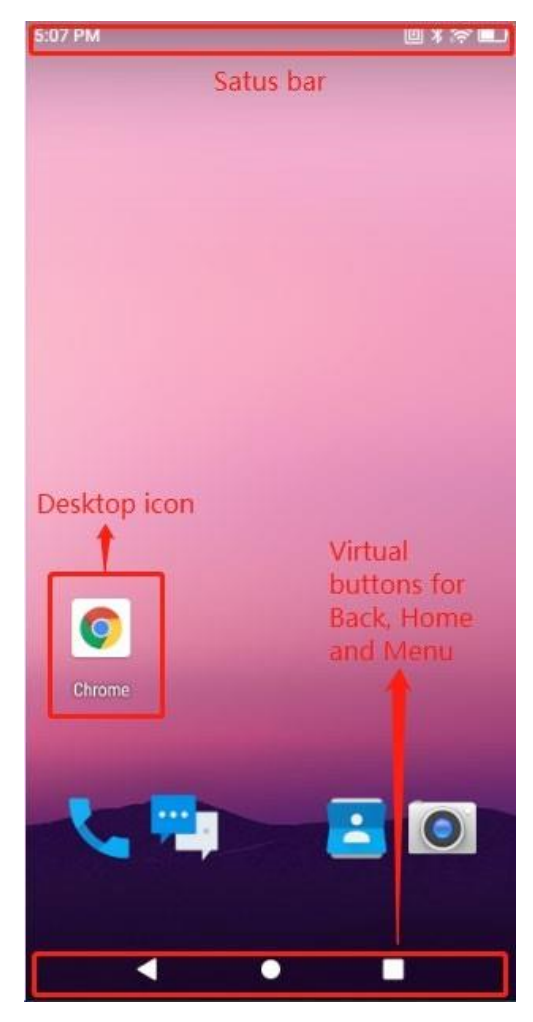

Figura 2-1 Tela Principal (Home)

# <span id="page-25-3"></span>Barra de Status

下午6:00 四 = 图 1 446 446 ■

Figura 2-2 Barra de Status

#### Lista de Ícones do status

|                |             | Full power                                                   |
|----------------|-------------|--------------------------------------------------------------|
| <b>Battery</b> | U           | Medium power                                                 |
|                | D           | Charging                                                     |
|                | O           | Low power                                                    |
|                | Σ           | Good signal                                                  |
| Network signal | Ζ           | Unstable signal                                              |
|                | <b>NONE</b> | SIM card not installed                                       |
|                | ◢           | SIM card error/no service                                    |
| WiFi           | $\bullet$   | WiFi on. No available<br>wireless networks for<br>connection |
|                | æ           | WiFi connected                                               |
|                | <b>NONE</b> | WiFi switched off                                            |
| <b>NFC</b>     | ⊡           | NFC switched on                                              |

*Obs.: Alguns tópicos são visíveis apenas para DT40 com 4G (não comercializada no Brasil)*

# <span id="page-26-0"></span>Painel de Acesso Rápido

O painel de acesso rápido tem a funcionalidade de ajudar em configurações gerais rápidas. Os usuários podem deslizar a barra de status para baixo para abrir o painel. Clique em algum ícone para ativar ou desativá-lo rapidamente.

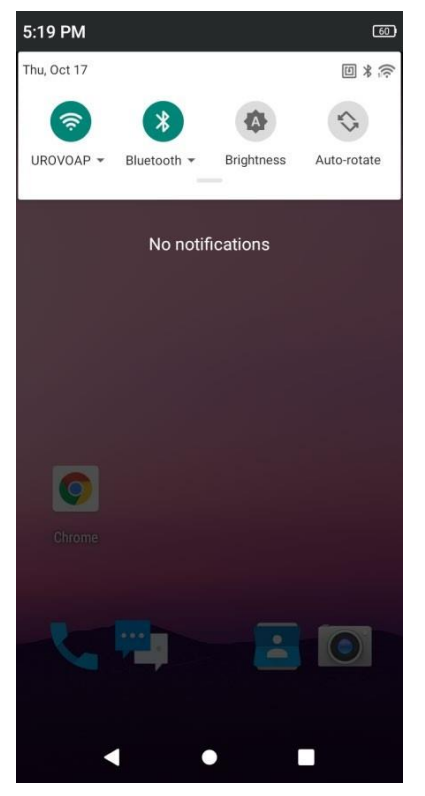

Figura 2-3 Painel de Controle

# <span id="page-27-0"></span>Uso do Touchscreen

Use a tela touchscreen para operação do dispositivo:

Toque leve:

- Selecione qualquer opção da tela;
- Digite letras e símbolos no teclado da tela;
- Pressione qualquer botão virtual.

Toque levemente pressionado

- Mova ou delete os ícones posicionados na tela principal (Home);
- Crie atalhos de aplicativos na tela principal (Home);
- Abra o menu da tela principal (Home) para as configurações definidas pelo usuário;
- Apague a tela principal (Home) até que o menu seja visto;
- Arraste aplicativos toque levemente e mova pressionado até posicionar no lugar desejado;
- Deslize para cima/ baixo ou para a esquerda/ direita na gaveta de aplicativos para navegar pelos diferentes aplicativos;
- Deslize a tela para desbloqueá-la (se o bloqueio definido tiver sido "deslizar para desbloquear").

Toque mantido pressionado:

- Pressione e segure a tela principal (Home) para acionar o MENU;
- Arraste qualquer atalho de aplicativo ou ferramenta.

# <span id="page-28-0"></span>**Teclado**

Teclas Físicas

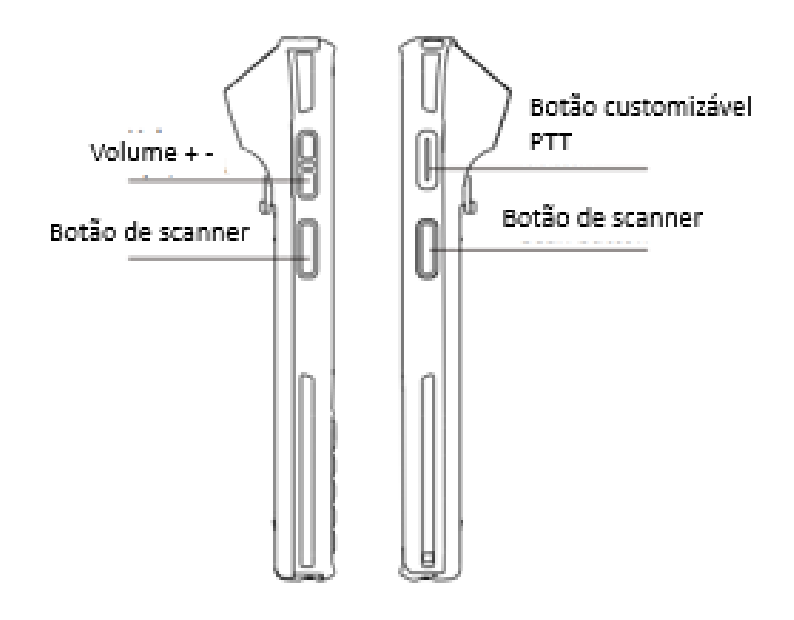

Figura 2-4 Teclas Físicas

Botões de scanner: Realiza a leitura de código de barras;

Botão Power: Liga / Desliga o dispositivo, além de acionar o menu de opções Power.

Tecla customizável: Tecla livre para customização conforme necessidade do usuário, por exemplo, PTT (Push To Talk). Verifique a sessão "Mapeamento de Teclas" para mais detalhes;

Botões de Volume: Aumenta e diminui o volume do dispositivo

# <span id="page-29-0"></span>Aplicativos

Os aplicativos padrão de sistema estão listados na tabela abaixo *Obs.: Algumas instruções são aplicáveis apenas para DT40 com 4G (não comercializada no Brasil)*

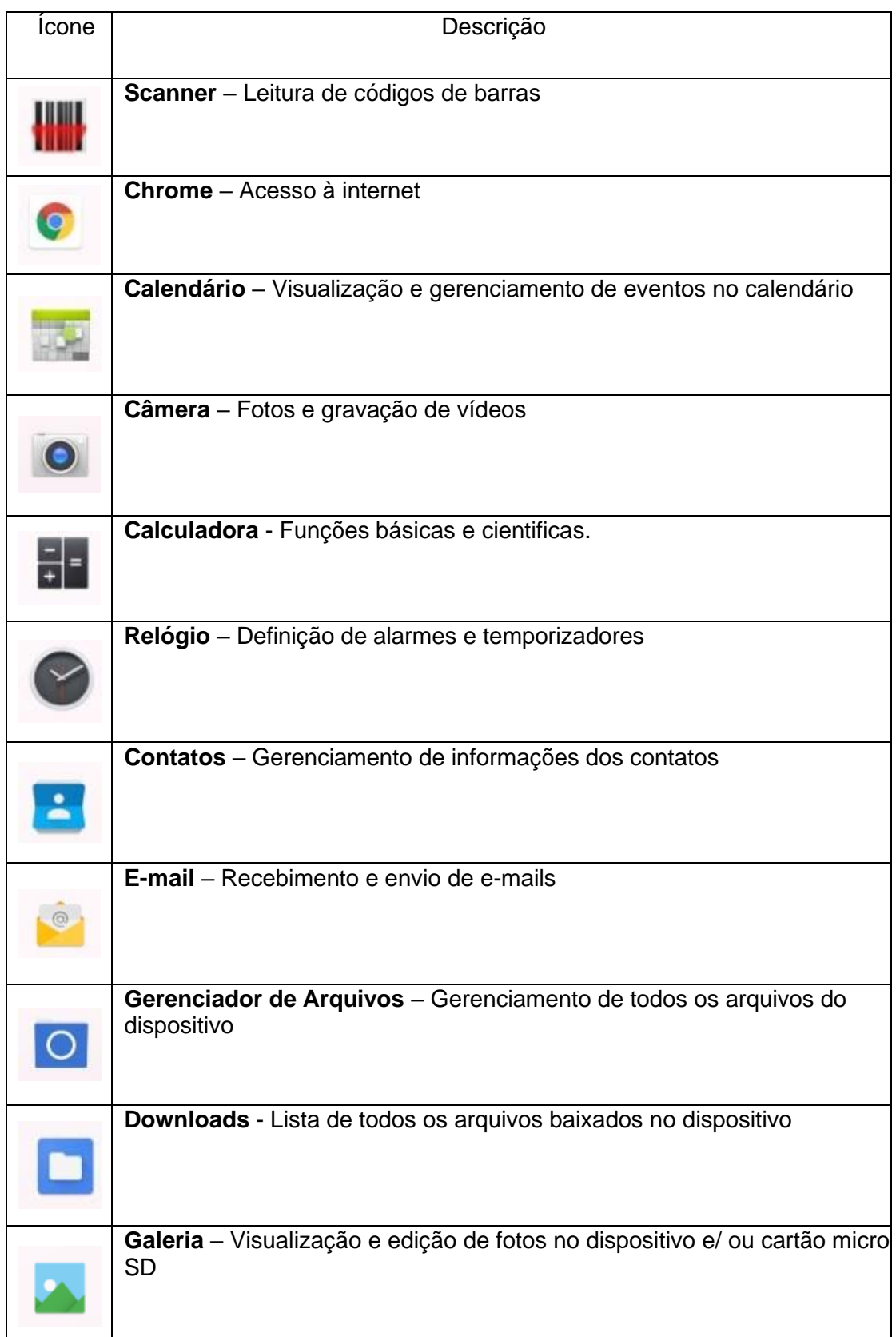

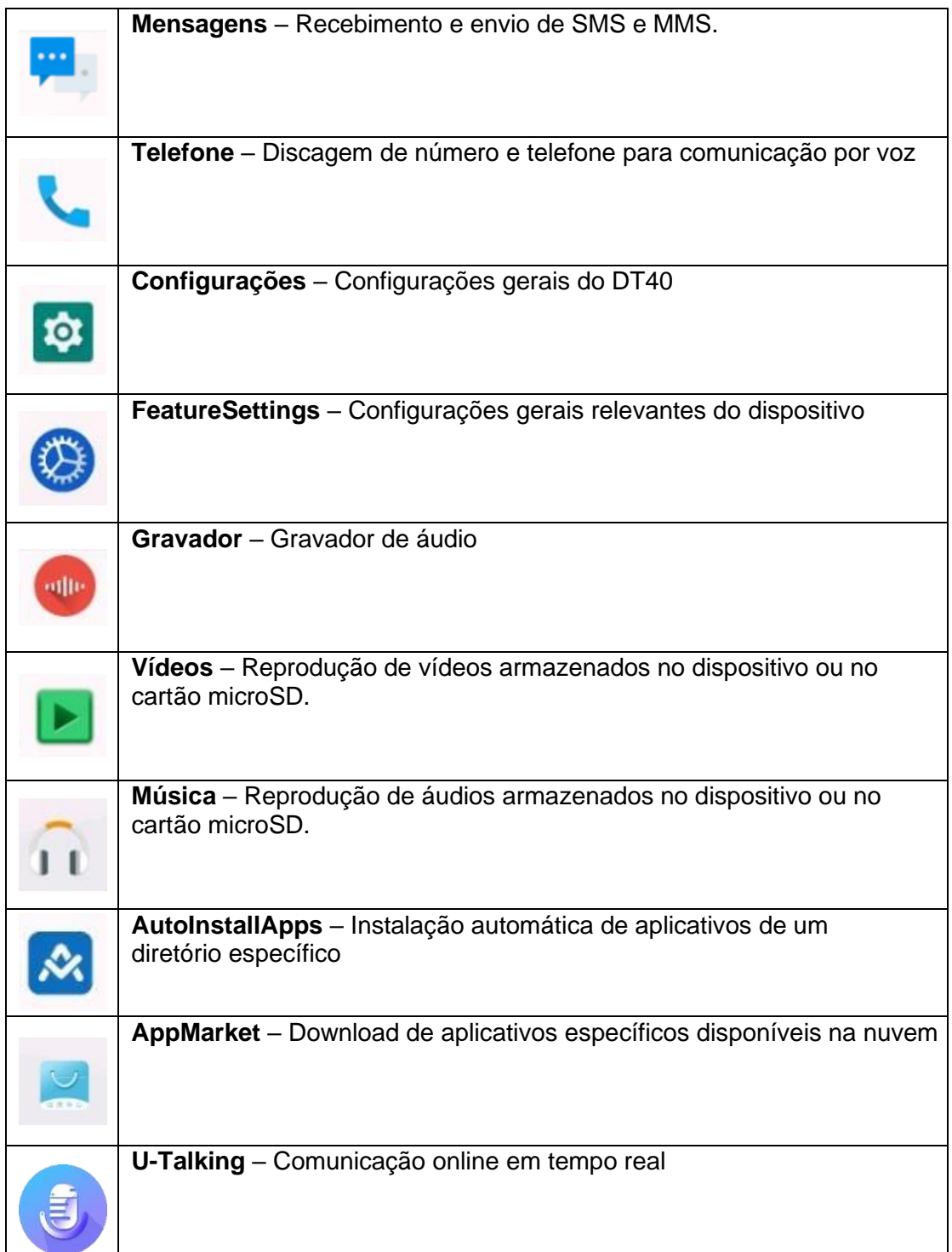

### <span id="page-31-0"></span>Acesso aos aplicativos

Os aplicativos instalados serão mostrados na gaveta de aplicativos, exceto os aplicativos em segundo plano,

1. Na tela principal (Home), deslize para acessar a gaveta de aplicativos;<br>E MARSS

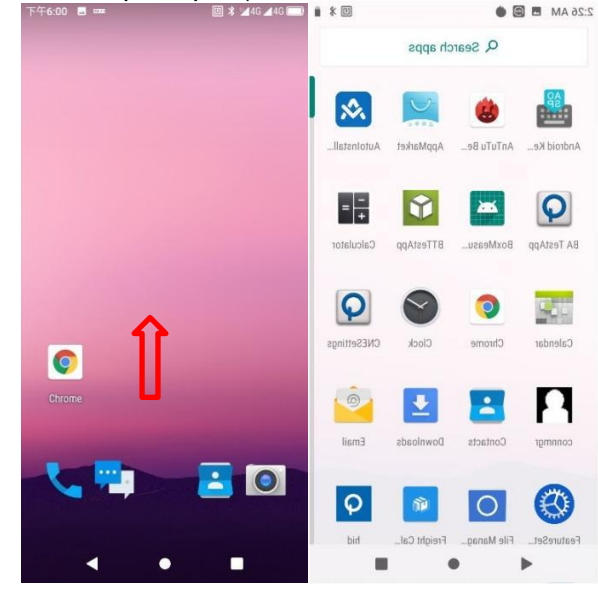

Figura 2-5 Gaveta de Aplicativos

2. Deslize para a esquerda ou direita para ver mais aplicativos e clique em qualquer ícone de aplicativo para acessá-lo.

<span id="page-31-1"></span>Gerenciador de Tarefas

1. Clique no botão virtual "Aplicativos Recentes" à direta, que uma lista como a figura abaixo será mostrada.

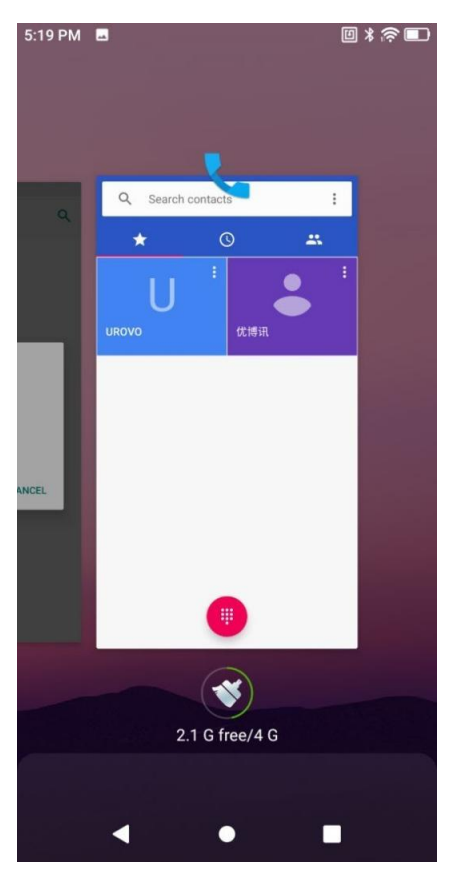

Figura 2-6 Gerenciador de Tarefas

- ⚫ Deslize para a esquerda ou direita para encontrar qualquer aplicativo acessado recentemente;
- Deslize para cima para fechar os aplicativos em segundo plano, acessados recentemente;
- ∢ ● Clique no ícone **para fechar todos os aplicativos acessados recentemente em segundo** plano;
- ⚫ Clique em algum dos aplicativos para alternar a ordem da lista de aplicativos.

# <span id="page-33-0"></span>**Reiniciar**

1. Se o dispositivo estiver apresentando comportamento diferente do esperado, pressione o botão power até o menu "Power" ser exibido, selecione "**Reiniciar**" (Restart).

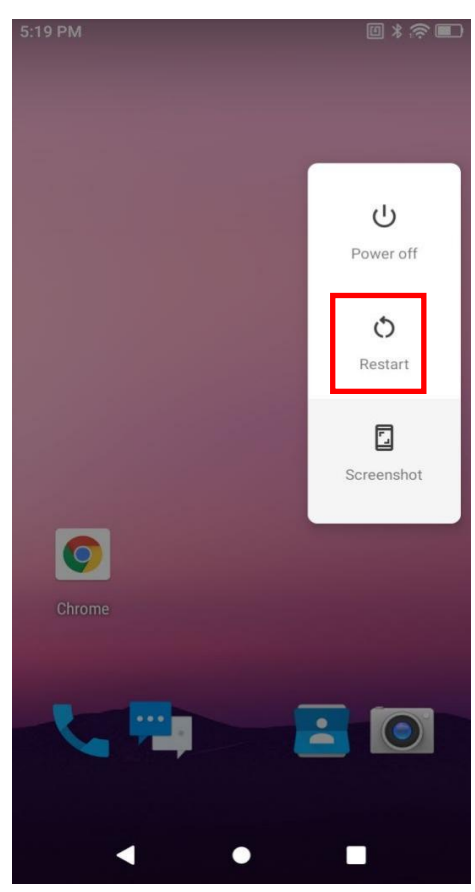

Figura 2-7 Reincialização

# <span id="page-34-0"></span>Desligar

- 1. Pressione o botão Power até o menu "Power" ser exibido;
- 2. Clique em "Desligar" (Power Off);

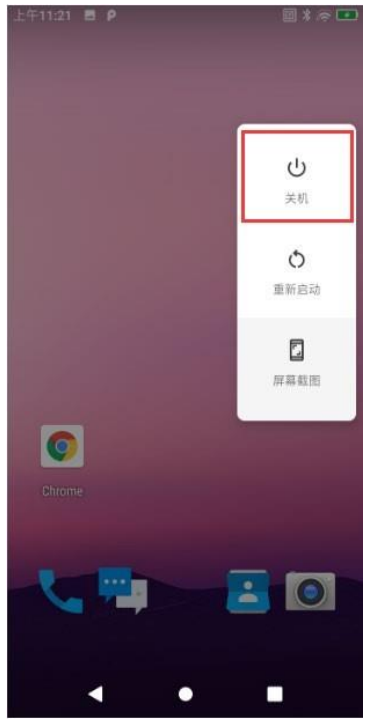

Figura 2-8 Desligar

## <span id="page-34-1"></span>Restaurar o Dispositivo

**Restaurar o dispositivo** é um conjunto de ferramentas integrados que permite o usuário a retornar o dispositivo como saiu de fábrica. **Atenção**! Copie e salve todos os seus arquivos antes de restaurar o dispositivo para padrão de fábrica, a restauração irá apagar todos os dados.

- 1. Deslize a barra de status para baixo para acessar o painel de acesso rápido;
- 2. Clique no ícone de configurações e navegue até **Configurações Sistema Avançado Redefinir opções**;
- 3. Selecione a opção desejada:
	- ⚫ Redefir Wi-Fi, rede móvel e Bluetooth
	- Redefinir apps
	- ⚫ Limpar todos os dados (redefinição para configuração original)

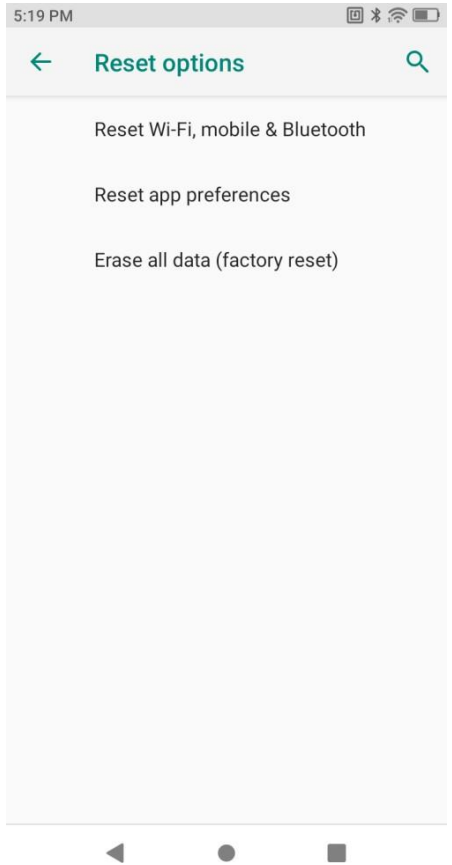

Figura 2-9 Restauração para padrão de fábrica

# <span id="page-35-0"></span>Descrição da operação "Conectada ao Computador"

Se o driver do sistema Android ou o assistente móvel Android estiver instalado em seu computador, você poderá conectar o dispositivo ao PC através do cabo USB do dispositivo.

Conecte uma extremidade do cabo USB ao dispositivo e a outra extremidade a porta de entrada do computador. Deslize a parte superior da tela para acessar as configurações USB.

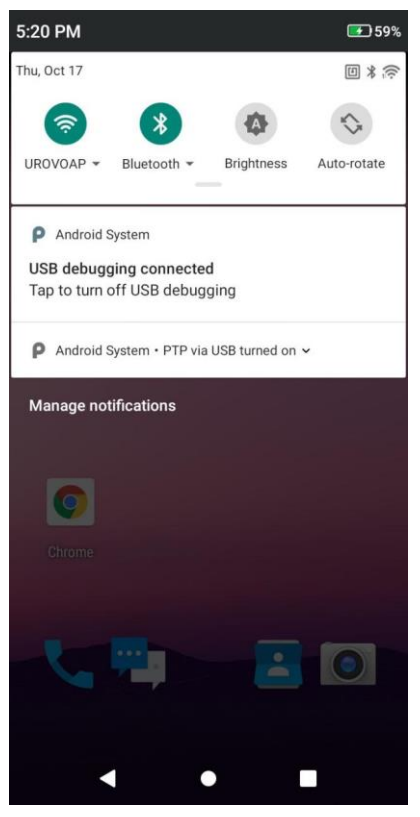

Figura 2-10 Opções de Conexão

Depois que o dispositivo estiver conectado ao PC, um pop-up de habilitação de USB poderá ser exibido. Marque "Permitir este computador para depuração" ("Allow this computer for debugging") e selecione "OK" e este pop-up não será mostrado na próxima vez que o dispositivo for conectado ao PC.

Ative a depuração USB para entrar no modo de depuração:

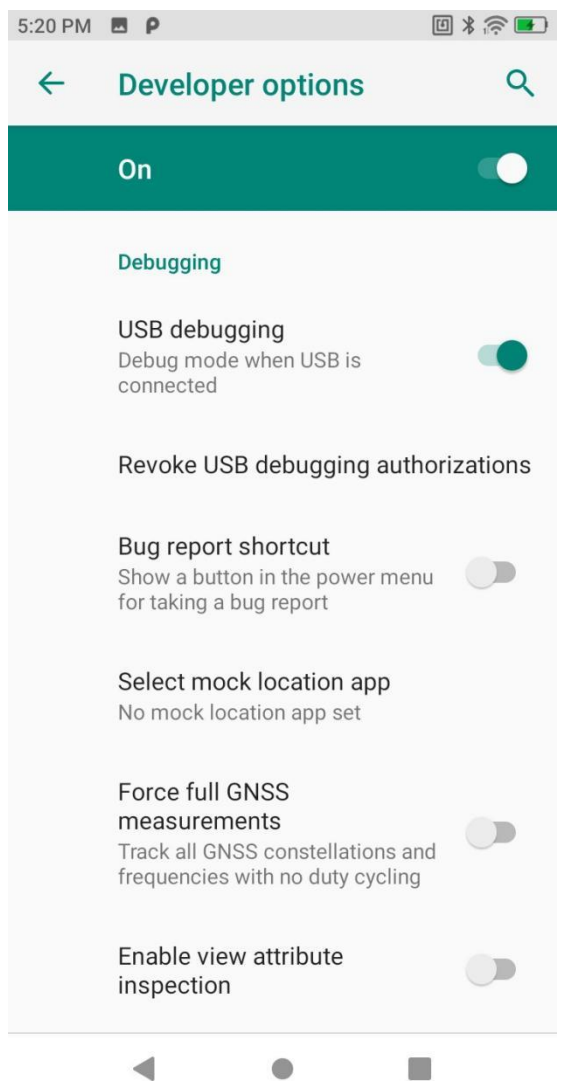

Figura 2-11 Depuração USB (USB Debugging)

Abra qualquer disco removível e os usuários poderão visualizar o dispositivo de memória, transferir e salvar dados em Windows PC → Meu computador.

### <span id="page-37-0"></span>Gerenciamento de arquivos por protocolo de transferência de mídia (MTP)

- 1. Conecte o dispositivo ao computador através do cabo USB;
- 2. Deslize a barra de status para baixo para abrir o painel de notificações. Selecione **Transferência de arquivo** (File Transfer) para transferir arquivos de mídia para Windows ou transferir arquivos por qualquer aplicativo de transferência de arquivos Android para Mac (consulte www.android.com/filetransfer).

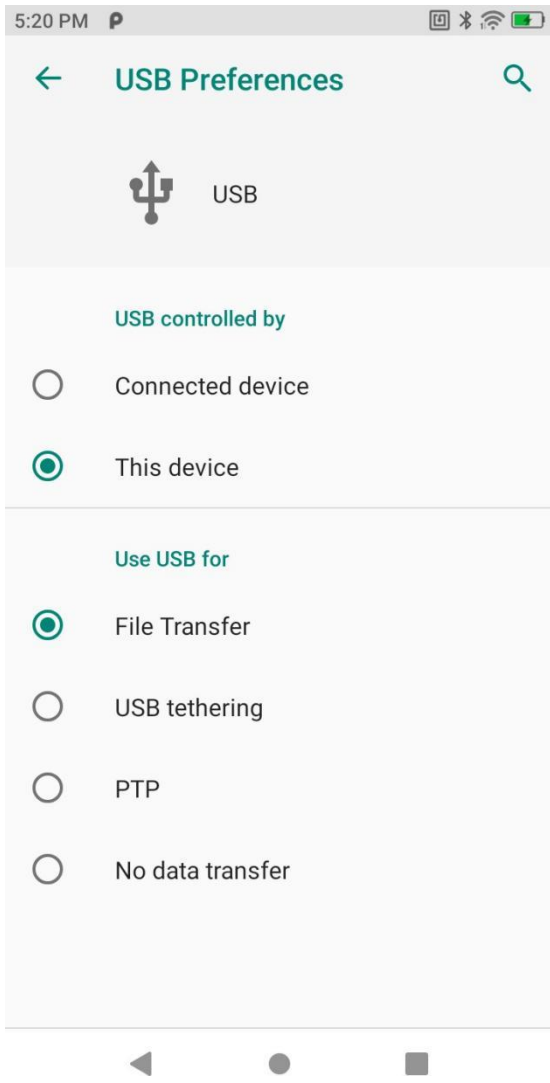

Figura 2-12 Transferência de Arquivos

- 3. No computador, abra a sessão "Meu Computador" para acessar o DT40;
- 4. Abra uma pasta de armazenamento interno ou pasta do cartão SD;
- 5. Gerencie os arquivos necessários.

<span id="page-38-0"></span>Gerenciamento de imagem por protocolo de transferência de imagem (PTP)

- 1. Conecte o dispositivo ao computador através do cabo USB;
- 2. Deslize a barra de status para baixo para abrir o painel de notificações. Selecione **PTP (fotos)** para transferir fotos para o Windows.

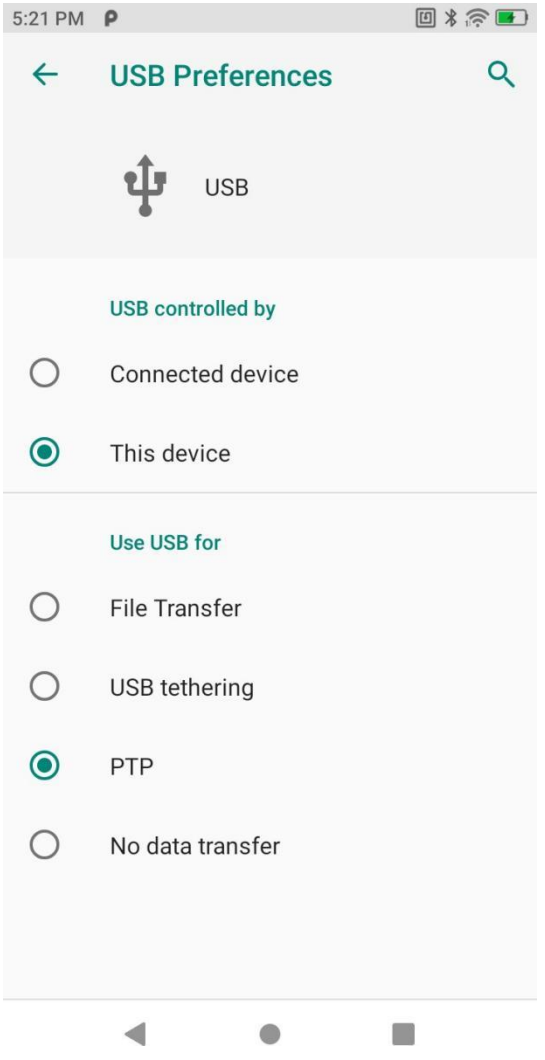

Figura 2-13 PTP

- 3. No computador, abra a sessão "Meu Computador" para acessar o DT40;
- 4. Abra uma pasta de armazenamento interno ou pasta do cartão SD;
- 5. Gerencie os arquivos necessários.

### <span id="page-39-0"></span>Cartão Micro SD

Neste modo, nenhum cartão micro SD será exibido no computador até que um cartão SD seja inserido no PC.

#### <span id="page-39-1"></span>Modo de carregamento

- 1. Conecte o dispositivo ao computador através do cabo USB;
- 2. Deslize a barra de status para baixo para abrir o painel de notificações. Selecione **"Nenhuma Transferência de dados**";

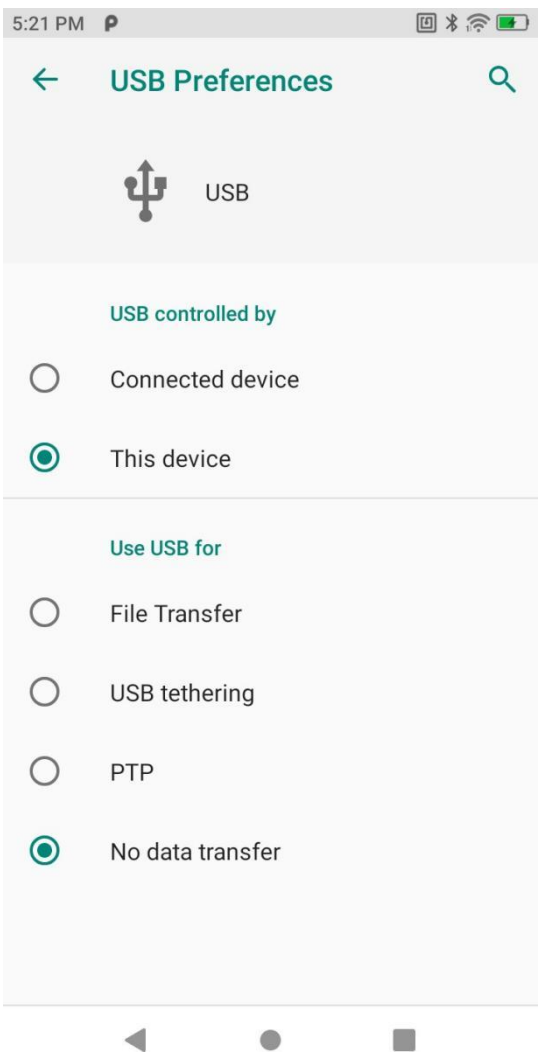

Figura 2-14 Modo de carregamento

3. No modo de carregamento, a comunicação de dados fica indisponível.

### <span id="page-40-0"></span>Desconexão do PC

Atenção: Desconecte o dispositivo com segurança conforme instruído no PC antes de remover o cabo USB.

- 1. Busque a identificação do dispositivo externo na barra de tarefas no canto inferior direito do PC;
- 2. Clique com o botão direito para selecionar "Desconectar dispositivo DT40"
- 3. Remova o cabo USB cuidadosamente.

# <span id="page-41-0"></span>Capítulo III Scanner (Leitura de Códigos de Barras)

## <span id="page-41-1"></span>Introdução

O DT40 possui leitor de código de barras integrado

Engine 1D / 2D: Leitura em 360º de diversas simbologias, como Code 128, EAN 13, Código postal, PDF417, QR, DATAMATRIX, etc.

Através de algoritmos de decodificação de alta tecnologia, o software captura o código de barras e extrai todas os dados da imagem.

## <span id="page-41-2"></span>Scan Settings (Configurações do Scanner)

As configurações de scanner podem variar dentre os diferentes engines. O exemplo desse manual considera o engine N6603. Para mais detalhes de orientações, entre em contato com o suporte técnico da Urovo.

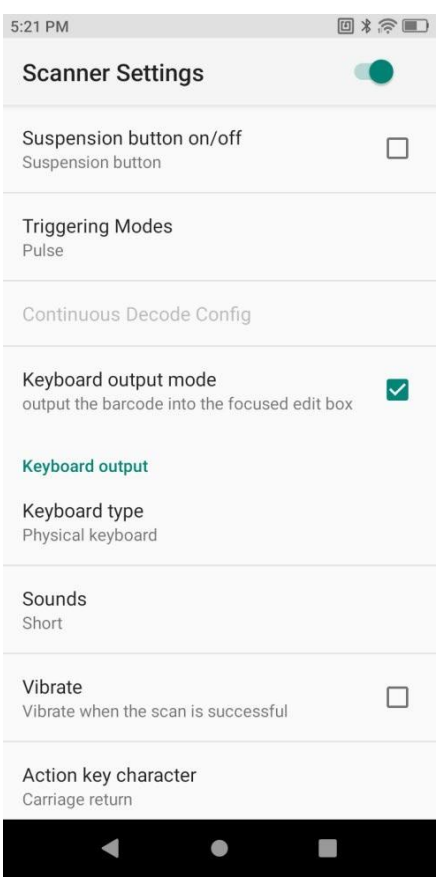

Figura 3-1 Configurações de Scanner

#### <span id="page-41-3"></span>● Botão de scanner virtual

Ative o botão de scanner virtual no dispositivo através do USCAN e simule a função de leitura direto na tela;

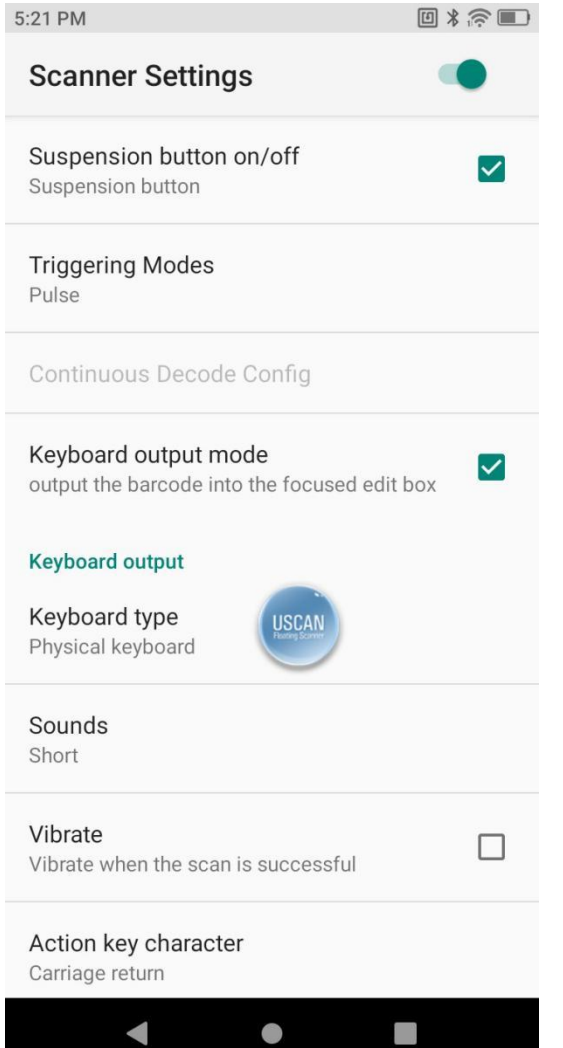

Figura 3-2 Botão de scanner virtual

<span id="page-42-0"></span>⚫ Acionamento do scanner via botões de scanner

#### Em **Configurações – Scanner Settings – Triggering Modes**:

- ✓ **Decode or Time-out** (Modo Automático) Pressione o botão do scanner e solte, a luz do laser ficará acesa até que a leitura de código de barras seja concluída, ou que o tempo para leitura expire;
- ✓ **KeyDown start, Again KeyDown Stop** (Modo Contínuo) Pressione o botão do scanner, a luz do laser não se apagará após uma leitura de código de barras, a luz ficará acesa continuamente para que vários códigos de barras possam ser lidos. Pressione novamente o botão do scanner para que a luz se apague.
- ✓ **Trigger release or time-our** (Modo Manual) Pressione o botão do scanner, a luz do laser ficará acesa até que a leitura de código de barras seja concluída ou que o botão pare de ser pressionado.

### <span id="page-43-0"></span>● Resultado de Leitura Keyboard (por teclado)

#### Em **Configurações** – **Scanner Settings** – **Output Mode**:

O resultado de leitura via teclado (keystroke output) emite os dados para o campo digitável do aplicativo em primeiro plano. Se essa função for desativada os dados ao invés de serem enviados por teclado, serão enviados via intent.

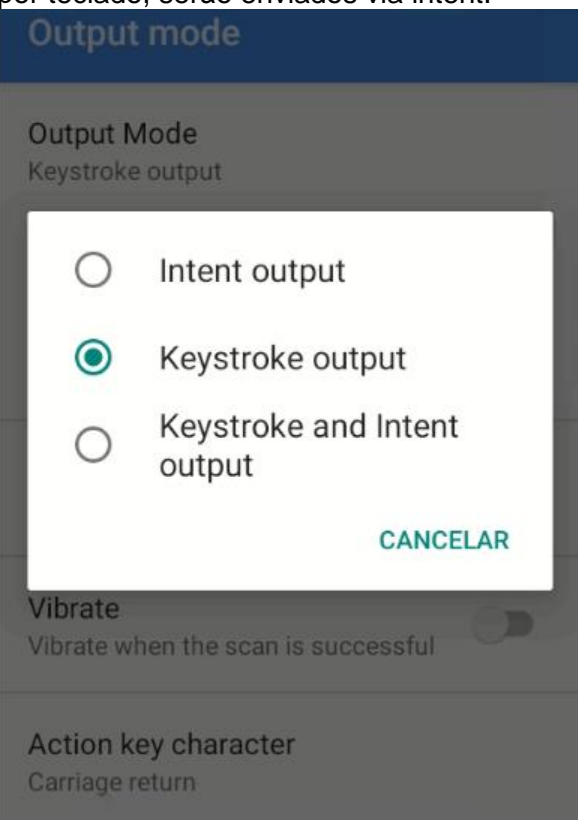

Figura 3-3 Resultado de leitura Keystroke output

✓ **Tipos de Teclado** - Teclado Físico, Teclado Virtual, e modo Automático. As diferentes opções de teclado podem ter diferentes resultados de leitura. Selecione cautelosamente a mais adequada a cada aplicação.

- **Auto text mode (Modo Automático)** Se um campo digitável surgir no aplicativo em primeiro plano, todos os dados serão mostrados. Caso contrário, o dispositivo emitirá caractere por caractere escaneado via simulação de teclado;
- **Soft keyboard (Teclado Virtual)** O dispositivo exibe diretamente todos os dados no campo digitável através da simulação de entrada de dados;
- **Always Physical keyboard (Apenas Teclado Físico)** O dispositivo emite dados por meio das teclas físicas do teclado, simulando a digitação, independente da interface;
- ✓ **Som** Defina o som de notificação de leitura entre: Nenhum, Short ou Sharp.
- ✓ **Modo Vibra**  Defina uma vibração após a leitura de código de barras
- ✓ **Sufixo padrão de leitura** Nenhum, Carriage return, Line feed ou Tab.

Adicione um dos sufixos após a leitura de códigos de barras

- None (Nenhum): sem sufixo;
- Carriage return (CR) ou Line feed (LF): Enter após a leitura; o que vai diferenciálos é cada aplicação;
- Tab: Tab após a leitura;

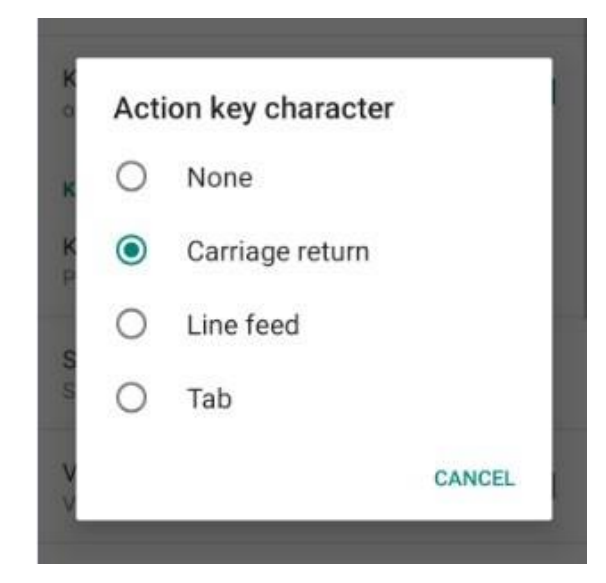

Figura 3-4 Sufixos de Leitura

<span id="page-44-0"></span>● Resultados de Leitura via Broadcast

O resultado de leitura via broadcast é aplicável quando o resultado de leitura via teclado for desabilitado.

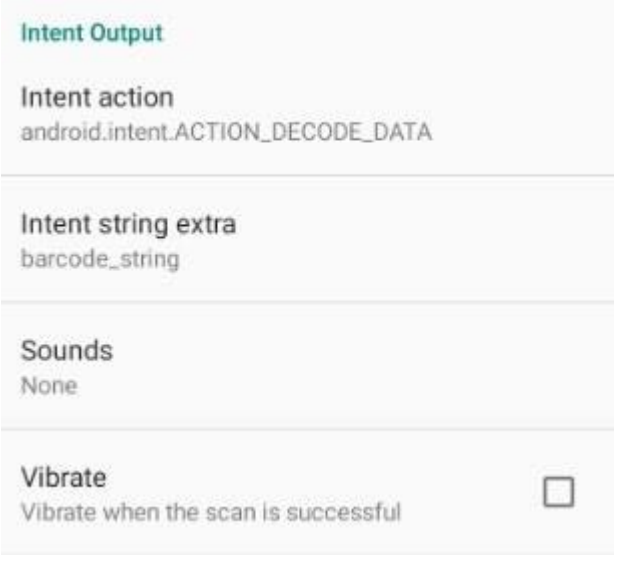

#### Figura 3-5 Intent Output

Para aplicativos projetados para receber os dados via broadcast, se os dados lidos estiverem de acordo com os parâmetros definidos pelo aplicativo, eles serão diretamente recebidos pelo Broadcast Receiver. Os valores de transferência podem ser gerados e tratados em segundo plano.

### <span id="page-45-0"></span>⚫ Parâmetro de leitura (Reader Params)

#### ✓ **Coding format (UTF-8)**

Em **Configurações** – **Scanner Settings** – **Reader params**: O "coding format" (tipo de decodificação) padrão é o UTF-8. Qualquer incompatibilidade entre o "coding format" e o código de barras utilizados pode causar erros na transmissão do código lido. Use as opções de Coding format cautelosamente.

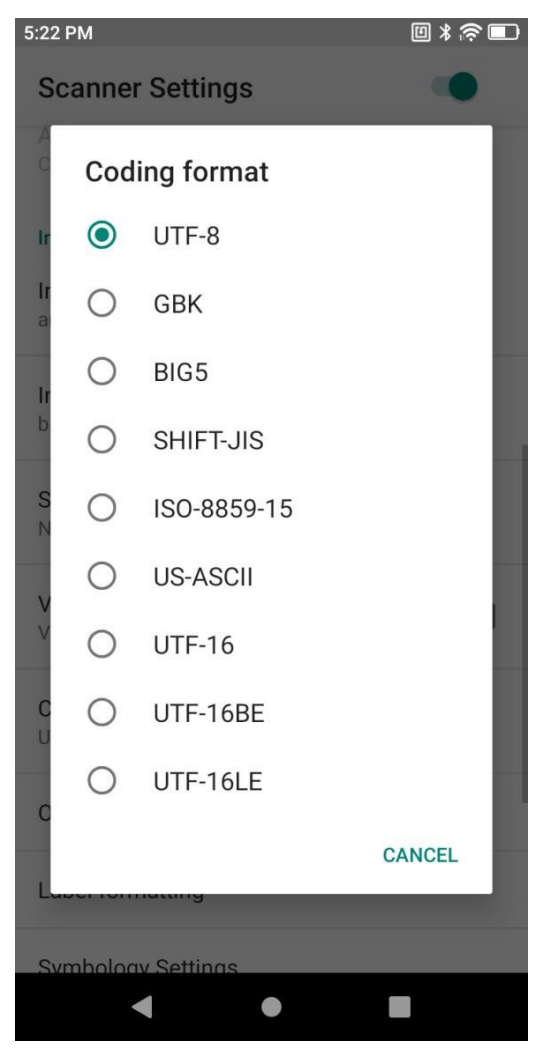

Figura 3-6 Tipo de codificação UTF-8

✓ **Beam Timer** (Temporizador) – Duração da luz laser para falha de leitura pode ser ajustado entre 500 - 9900 ms. O padrão é 5000 ms;

✓ **Linear code type security level** (Nível de segurança de código 1D) - Nível de verificação para redução da taxa de erro. Quanto maior o nível, maior a precisão, porém, a decodificação do código de barras será mais lenta;

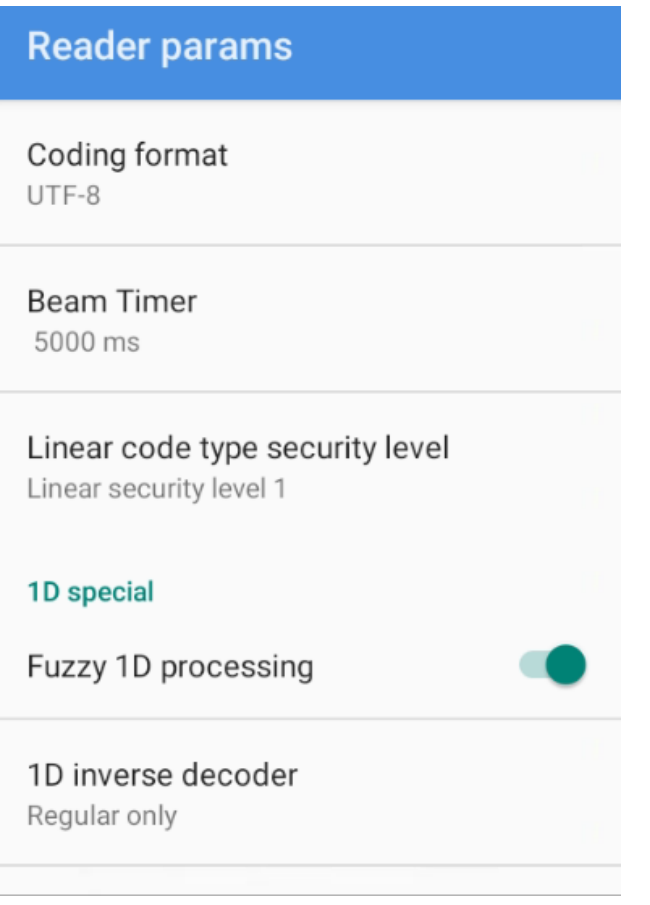

Figura 3-7 Outras Configurações de Parâmetro de Leitura

## <span id="page-46-0"></span>⚫ Exposição

Configurações de Iluminação

As configurações de scanner podem variar dentre os diferentes engines. O exemplo irá considerar o engine N6603.

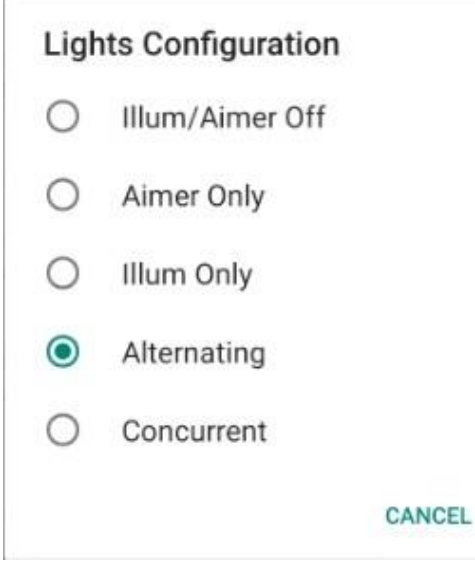

Figura 3-8 Configurações de Iluminação

Em **Configurações – Scanner Settings – Reader params – Lights Configuration**

- ✓ **Illum/ Aimer Off**: Sem iluminação mira e sem iluminação de campo de leitura;
- ✓ **Aimer Only (Luz de Mira)**: Apenas iluminação de mira habilitada;
- ✓ **Illum Only (Luz de campo de leitura)**: Apenas iluminação de campo de leitura habilitada;
- ✓ **Alternating (Alternância)**: Iluminação de campo de leitura e de mira ativas de forma alternadas;
- ✓ **Concurrent (Simultânea):** Iluminação de campo de leitura e de mira habilitadas ao mesmo tempo;
- ✓ **Exposure Mode (Modo de Exposição)**: auto/on. No modo automático, o engine regula o valor de exposição automaticamente. No modo "on" (ligado) é possível definir um valor de exposição.
- ✓ **Fixed Exposure (Exposição Fixa)**: 1~600. Quanto maior o valor, maior o brilho;

#### <span id="page-47-0"></span>● Área de Leitura

#### Em **Configurações** – **Scanner Settings** – **Reader params** – **Decode Windowing**

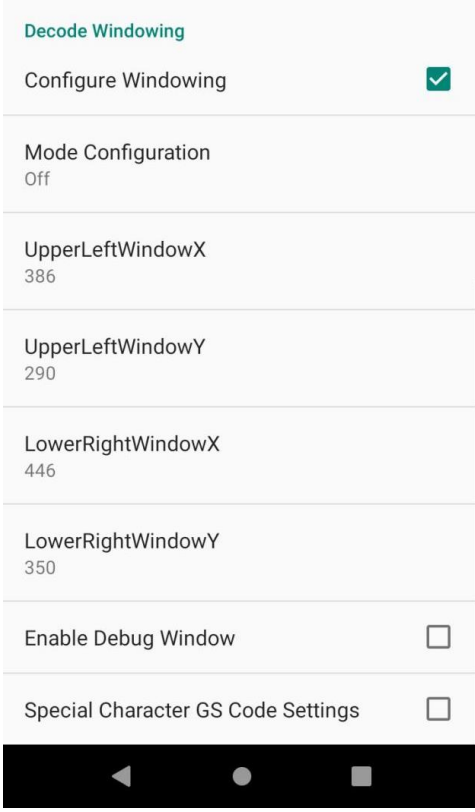

Figura 3-9 Configurações de Área de Leitura

- ✓ Configure Windowing (Definir janelas) defina o intervalo de códigos de barras de qualquer leitura realizada;
- $\checkmark$  Mode Configuration (Modos de Configuração) defina alguns parâmetros como Off, Around (Ao redor), Aimer (Mira), ou Field of View (Campo de leitura). Para ajustar o visor de leitura, altere as configurações de mira (aimer)
- ✓ UpperLeftWindowX
- ✓ UpperLeftWindowY
- ✓ LowerRightWindowX
- ✓ LowerRightWindowY

Caracteres Especiais - Configuração de Código GS. Habilite para operar (substituir) caracteres especiais no código GS;

#### <span id="page-48-0"></span>⚫ Formatação

Antes de transmitir os dados dos códigos de barras, o sistema pode precisar de alguma formatação adicional como: Prefixo, Sufixo, Substituição, Exclusão de Caracteres, Código ID, dentre outros.

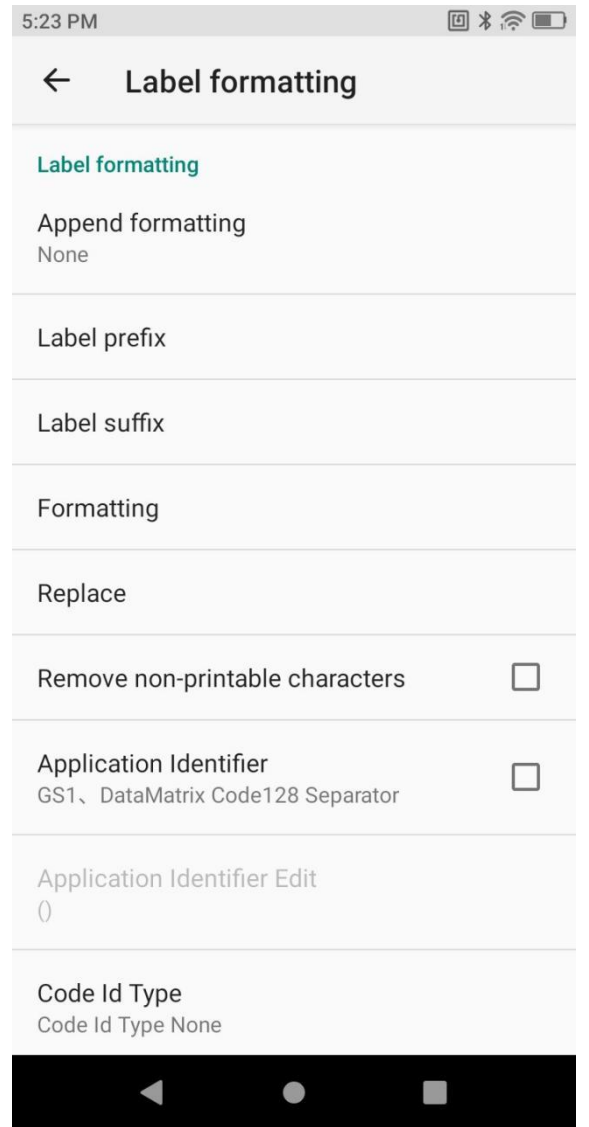

Figura 3-10 Configurações de Formatação

#### Em **Configurações – Scanner Settings – Basic data formatting**

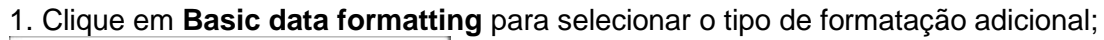

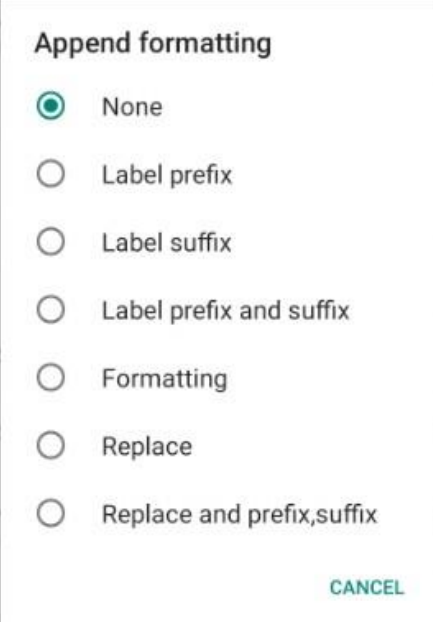

Figura 3-11 Tipos de Formatação

1. **Sufixo**: Selecione o modo de sufixo e modifique o conteúdo, se necessário. Por exemplo, [CR] aplicará um enter;

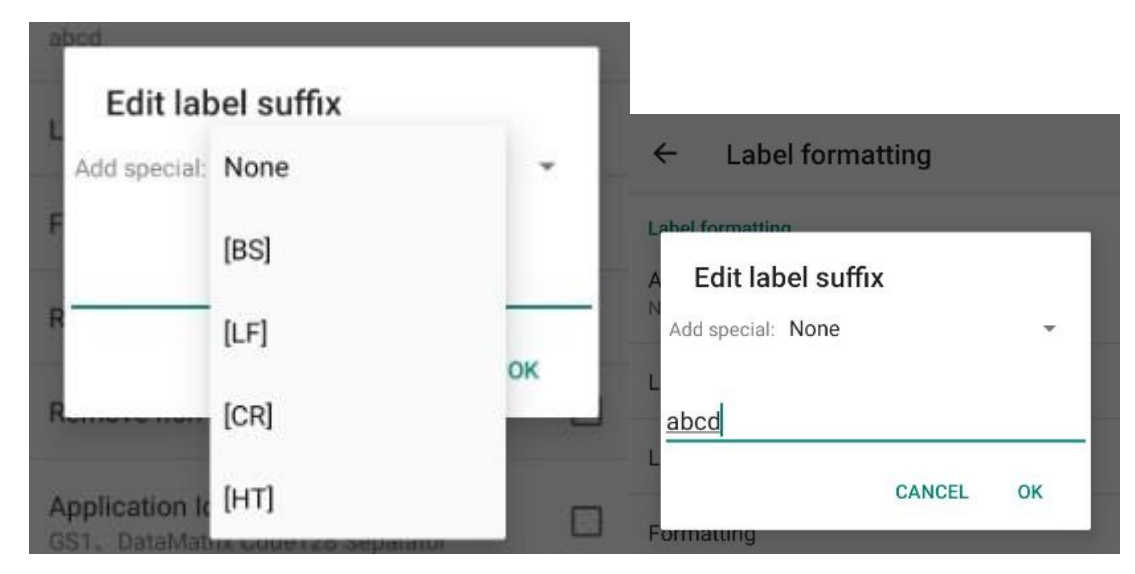

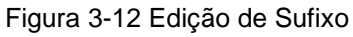

Selecione algum tipo padrão, exibido na lista suspensa, ou defina qualquer caractere como sufixo;

2. **Prefixo**: Selecione o modo de prefixo e modifique o conteúdo, se necessário.

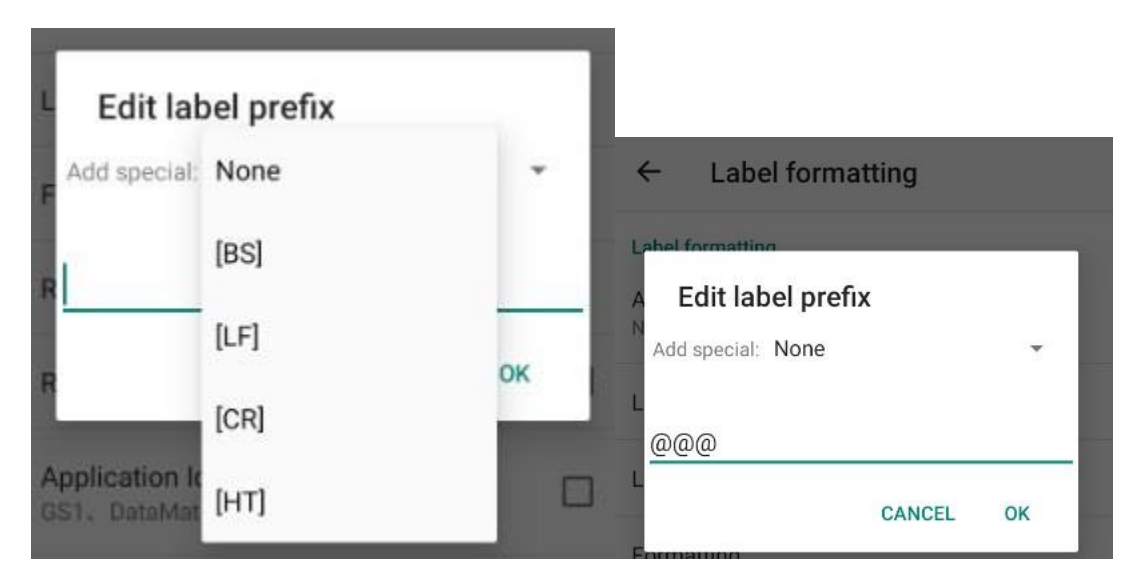

Figura 3-13 Edição de Prefixo

Selecione algum tipo padrão, exibido na lista suspensa, ou defina qualquer caractere como prefixo;

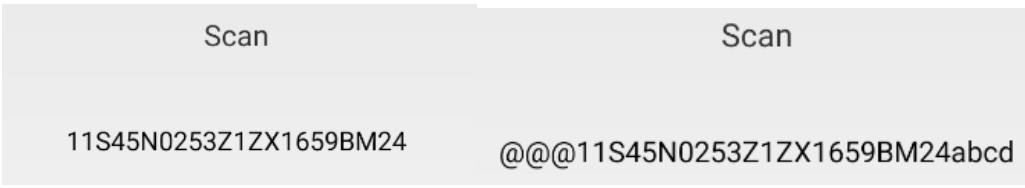

#### Figura 3-14 Teste de Prefixo/ Sufixo

3. **Formatting**: Selecione essa opção para modificar o conteúdo;

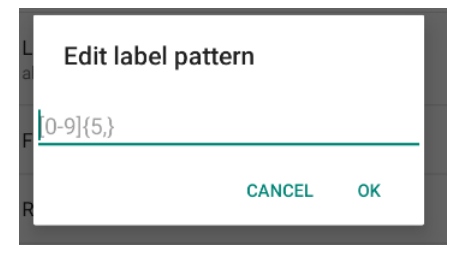

Figura 3-15 Edição de Formatting

Ex.: Extraia uma seção mais longa de dados de código de barras

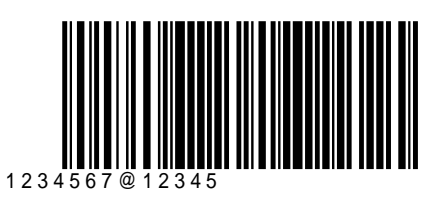

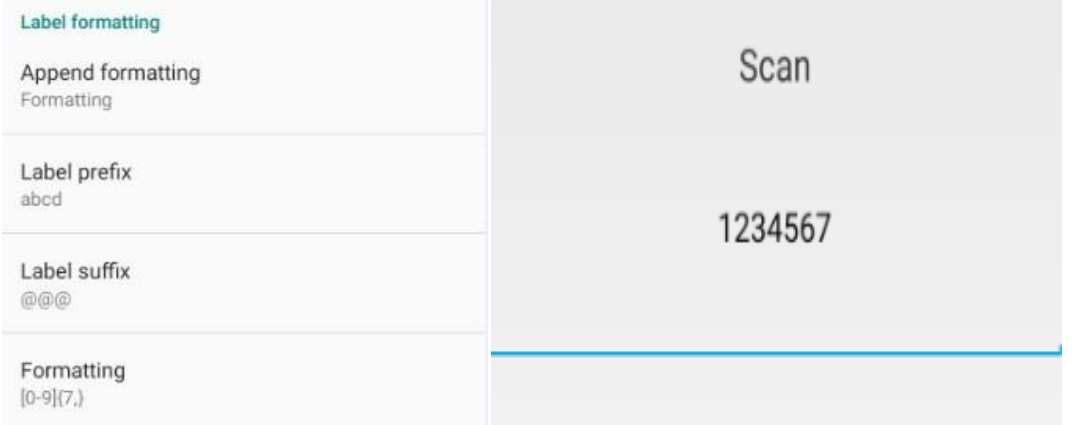

Figura 3-16 Exemplo de Resultado

Nesse caso, a formatação personalizada do código de barras é necessária para a entrada do dado

por expressão regular, como \d{7,} ou [0-9]{7,} .

Figura ≥7 ao invés de <7

1. **Substituição**: Selecione essa opção para indicar qual o caractere que deve ser substituído e indicar o novo valor esperado. O caractere deve ser em ASCII (por exemplo, se o antigo caractere "1" precisar ser substituído, insira seu valor de código ASCII correspondente "31");

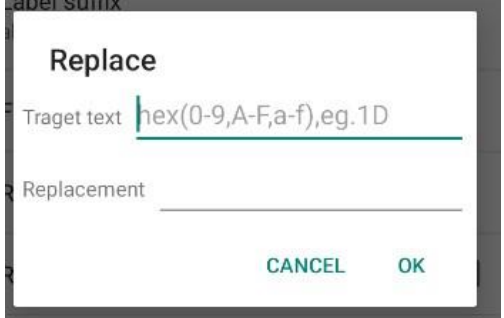

Figura 3-17 Edição de Substituição

- 2. **Delete Non-printing Control Character**: selecione para excluir qualquer caractere não exibido;
- 3. **App Identifier**: selecione para adicionar um identificador para algumas simbologias (por exemplo. Code 128)
- 4. **App Delimited Identifier**: selecione para definir "()" como o identificador delimitado, ou substituir para outro identificador;
- 5. **Code Id Type**: selecione para adicionar um code ID (Code Id Type None, Code Id Type Aim (adicione um Aim nos códigos de barras frontais) ou Code Id Type Symbol adicione um identificador na frente dos códigos de barras)) a alguns códigos de barras;

<span id="page-52-0"></span>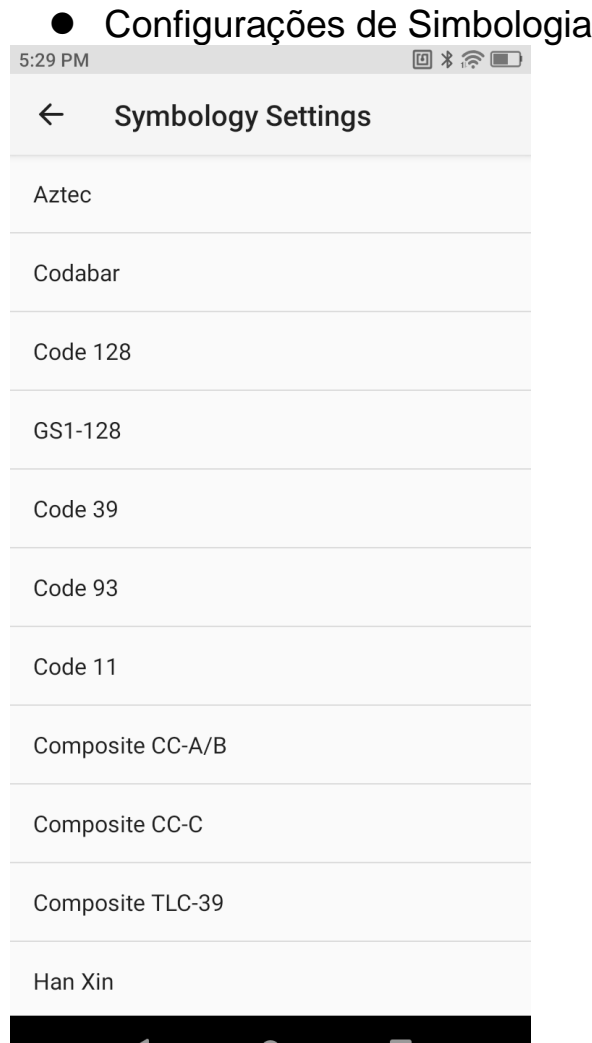

Figura 3-18 Configurações de Simbologia

 $\bullet$ 

 $\mathcal{L}_{\mathcal{A}}$ 

✓ Sessão para modificar os parâmetros das simbologias, por exemplo, comprimento do código de barras, verificações ou caracteres de transferência. As configurações disponíveis podem variar de acordo com cada simbologia.

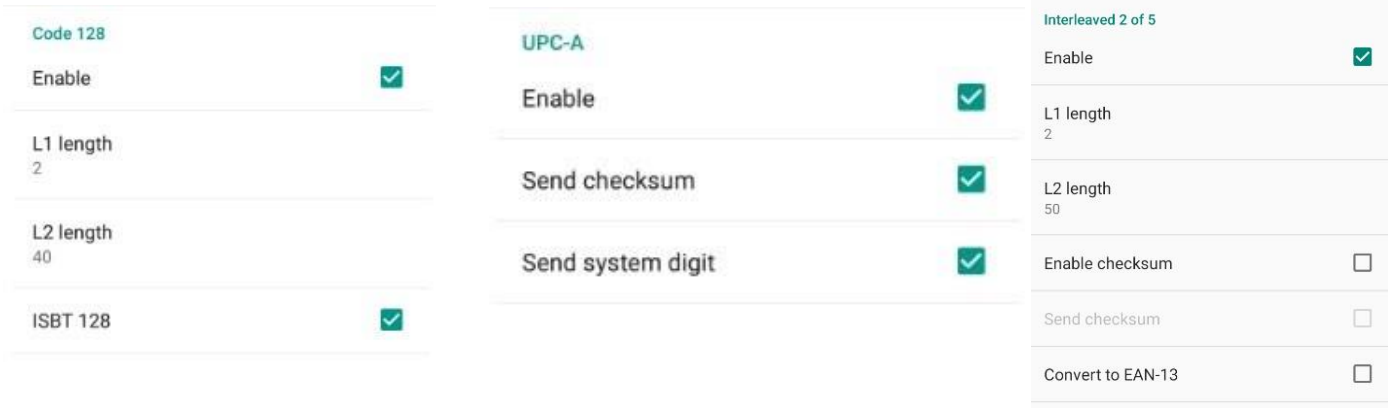

Figura 3-19 Configurações do Code128 Figura 3-20 Configurações do UPC-A Figura 3-21 Configurações Interleav 2 de 5

Alguns exemplos:

- ⚫ Enable: Habilitar simbologia
- L1 length: Comprimento mínimo
- ⚫ L2 length: Comprimento máximo
- ⚫ ISBT128: book code (código de livro)
- Send checksum: verificar dígito verificador
- ⚫ Send system digit: Caractere numérico em transferência

Se os parâmetros necessários não forem encontrados nas configurações, entre em contato com o suporte técnico da Urovo para modificação.

### <span id="page-53-0"></span>Reset (Restauração)

#### Em **Configurações** – **Scanner Settings** – **Reset Configuration** - **Reset Profile Configuration**

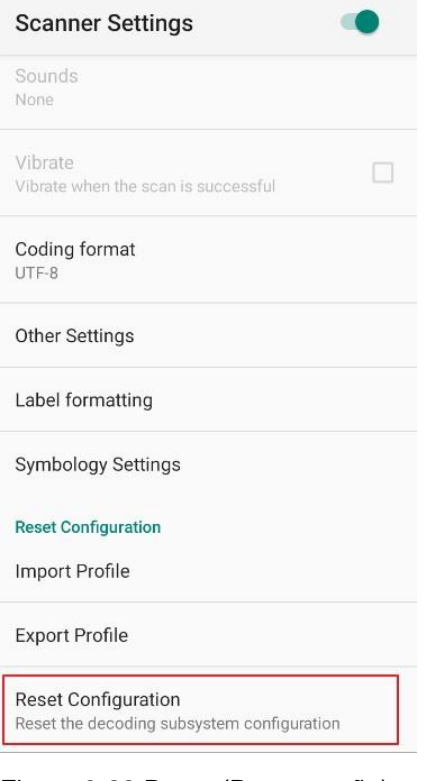

Figura 3-22 Reset (Restauração)

**Import Profile (Importar Perfil)** - importe todas as configurações no arquivo scanner\_property.xml salvo, por padrão, no diretório raiz /sdcard; Em **Configurações** – **Scanner Settings** – **Reset Configuration** – **Import Profile**

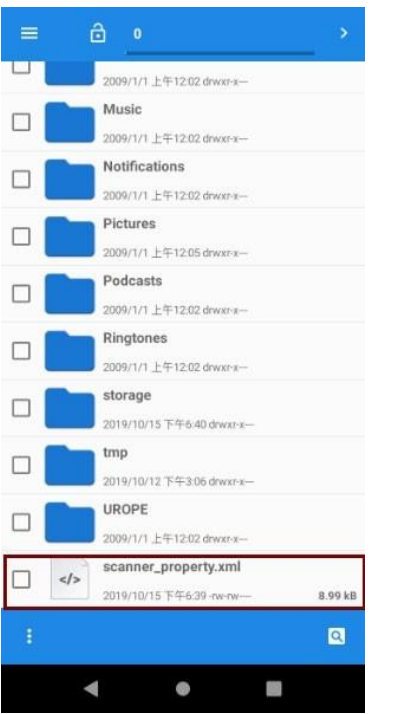

Figura 3-23 Arquivo Scanner\_property.xml

**Export Profile (Exportar Perfil)** - exporte e salve no arquivo scanner\_property.xml todos os valores definidos no status atual. O arquivo é salvo, por padrão, no diretório raiz /sdcard;

**Reset Scan Engine (Redefinir scanner)**: clique para restaurar as configurações de scanner conforme padrão de fábrica.

# <span id="page-55-0"></span>Capítulo IV Wireless

### <span id="page-55-1"></span>WLAN

Para habilitar a função WLAN, siga as instruções abaixo:

### Conexão com WLAN

Depois de habilitar a função wireless, o DT40 exibirá automaticamente uma lista com as redes próximas disponíveis. Para se conectar a uma determinada rede Wi-Fi, clique no SSID da rede na lista e clique em Conectar.

Nota: Para algumas redes é necessário inserir uma senha para conexão. Nesse caso, entre em contato com o administrador da rede para obter a chave de segurança necessária.

1. Navegue até Configurações - WLAN ou arraste a barra de status para baixo para acessar o painel de acesso rápido.

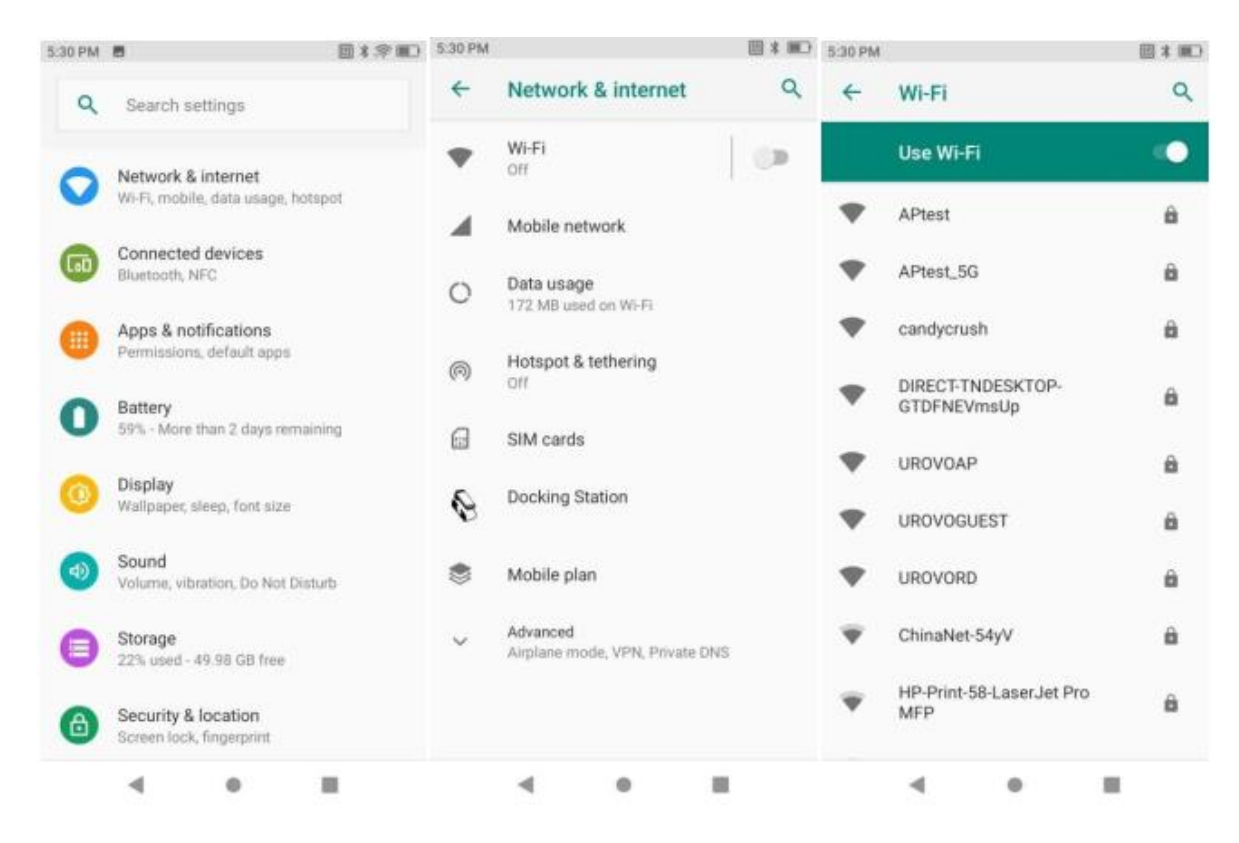

#### Figura 4-1 Opções do Wi-Fi

- 2. Clique para ativar a função hotspot;
- 3. Digite a senha e clique em "Conectar"

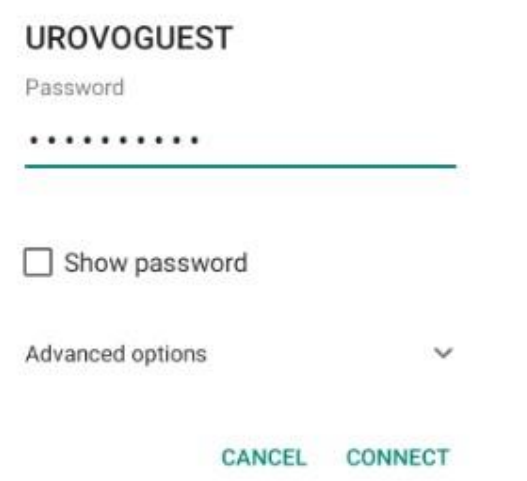

Figura 4-2 Configurações de Wi-Fi com senha

- ⚫ Clique em **Mostrar Senha** (Show Password) para exibir a senha digitada e verificar se está escrita corretamente;
- ⚫ Clique em **Configurações Avançadas** (Advanced Settings) para mais configurações, como agente e configurações do IP.

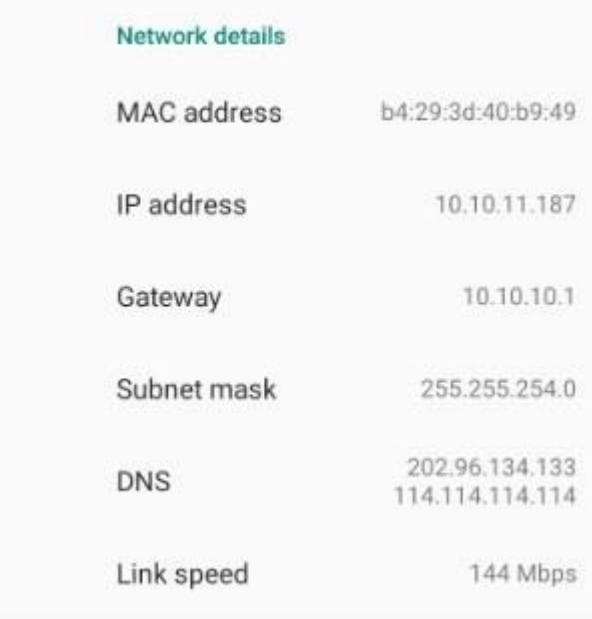

#### .Figura 4-3 Configurações de IP

4. Verifique se a conexão foi bem sucedida. "Conectado" indica que a conexão foi feita.

| 5:33 PM      |                                                   | 回》序画 | 5:33 PM                 |                                                      | 回》常■            |
|--------------|---------------------------------------------------|------|-------------------------|------------------------------------------------------|-----------------|
| $\leftarrow$ | Wi-Fi                                             | Q    | $\leftarrow$            | <b>Network details</b>                               |                 |
|              | <b>Use Wi-Fi</b>                                  | n    |                         | <b>UROVOAP</b><br>Connected                          |                 |
|              | <b>UROVOAP</b><br>Connected                       | ۰    |                         |                                                      |                 |
|              | APtest<br>Saved                                   | â    |                         | <b>FORGET</b>                                        |                 |
|              | <b>UROVOGUEST</b><br>Check password and try again | â    |                         | Signal strength                                      | Excellent       |
|              | APtest_5G                                         | â    | $\widehat{\mathcal{F}}$ | Frequency                                            | 5 GHz           |
|              |                                                   | â    | 8                       | Security                                             | <b>WPA2 PSK</b> |
|              | candycrush                                        |      |                         | Advanced<br>Metered, Network details, IPv6 addresses |                 |
|              | ChinaNet-54yV                                     | â    |                         |                                                      |                 |
|              | DIRECT-TNDESKTOP-<br>GTDFNEVmsUp                  | â    |                         |                                                      |                 |
|              | nova <sub>3</sub>                                 | â    |                         |                                                      |                 |
|              | <b>UROVORD</b>                                    | А    |                         |                                                      |                 |
|              |                                                   |      |                         |                                                      |                 |

Figura 4-4 Conexão WIFI

O DT40 suporta WIFI em duas bandas de frequência: 2.4G e 5G. As opções de segurança WLAN suportam os protocolos abaixo

- ⚫ Open
- ⚫ WEP
- ⚫ WPA/WPA2 PSK
- 802.1x EAP
- WAPI PSK

### <span id="page-57-0"></span>WWAN

*Obs.: Sessão aplicável apenas para DT40 com 4G (não comercializada no Brasil)*

Consulte ["Instruções sobre a instalação do cartão SIM/TF"](#page-10-2) para saber como inserir um cartão SIM.

Vá até **Configurações** - **Rede e Internet** - **Rede móvel** para definir a rede móvel e suas configurações como operadora, habilitar / desabilitar dados e/ ou roaming, nome do ponto de acesso etc.

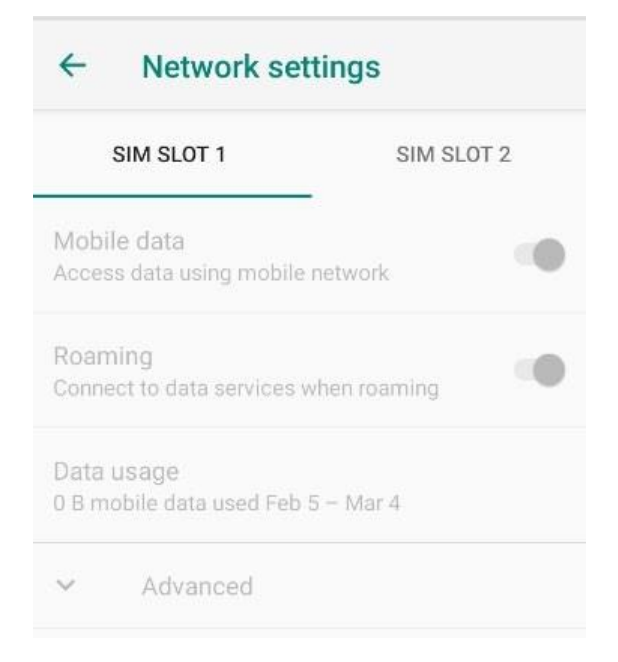

#### Figura 4-5 Configurações de Rede Móvel

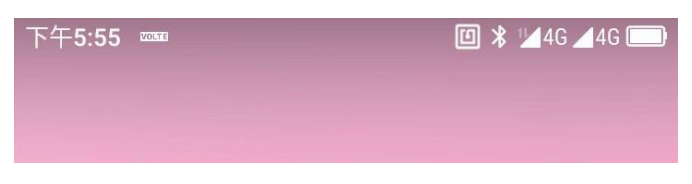

Figura 4-6 Símbolo de Rede Móvel

O DT40 suporta uma ampla gama de redes 4G 4<sup>4G</sup>. Se não for possível conectar-se à WWAN. siga as instruções abaixo:

- 1) Verifique a intensidade de sinal da rede;
- 2) Verifique se o cartão SIM está instalado corretamente;
- 3) Verifique se o cartão SIM tem alguma fatura pendente, se está disponível para navegar na Internet ou danificado.
- 4) Verifique se o ponto de acesso está configurado corretamente.

### <span id="page-58-0"></span>Bluetooth

Qualquer dispositivo com Bluetooth está disponível para comunicação sem fio para transmitir e receber dados por radiofrequência sem fio (2,4 GHz); industrial, científico e médico (ISM) por largura de banda (802.15.1). A tecnologia sem fio Bluetooth é de classe 3, que é de curto alcance (10 m /32,8 pés) e baixo consumo de energia.

Dispositivos com a função Bluetooth, como impressora, ponto de acesso e outros coletores de dados podem trocar dados (por exemplo, arquivos) se o Bluetooth estiver habilitado.

O DT40 suporta BLE (Bluetooth low energy). O BLE é uma cobertura Bluetooth padrão, com redução de consumo de energia e economiza de custos.

#### **Conexão Bluetooth**

- 1. Arraste a barra de status e pressione o ícone do Bluetooth ou vá até **Configurações Dispositivos Conectados**;
- 2. Clique em **Nome do Dispositivo** (Device Name)**.** O nome visível a outros dispositivos pode ser alterado.

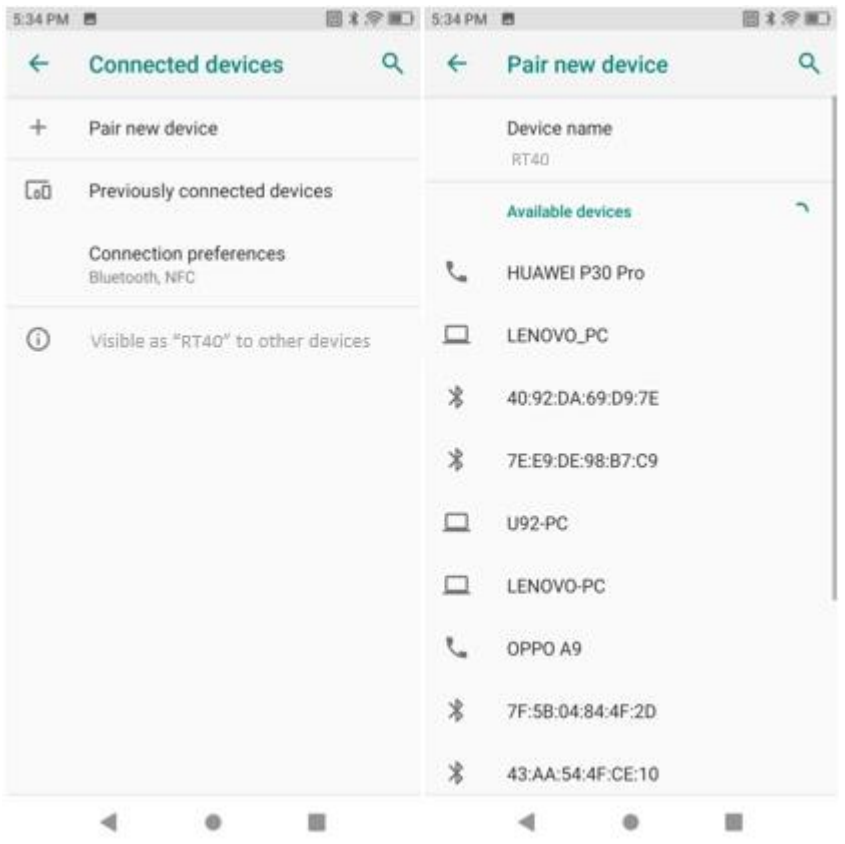

Figura 4-7 Configurações Bluetooth

- 3. Clique em "Parear Novo Dispositivo" (Pair New Device) para buscar os dispositivos Bluetooth próximos;
- 4. Clique no dispositivo a ser conectado e insira o código PIN para verificar o pareamento ou solicite o código PIN para o outro dispositivo.

#### Pair with UR-977777?

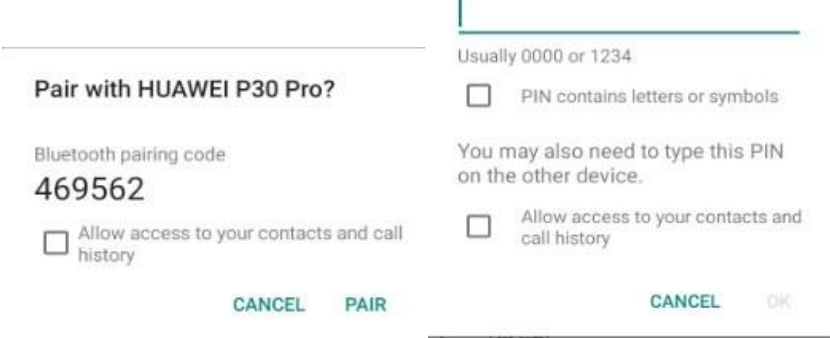

ï

Figura 4-8 Pareamento Bluetooth

1) Gerenciamento de dispositivos pareados

- 1. Arraste a barra de status e pressione o ícone do Bluetooth ou vá até **Configurações – Dispositivos Conectados**;
- 2. Clique em **Dispositivos Pareados Anteriormente (Previously connected Devices)** para apagar o dispositivo ou conectar novamente.

# <span id="page-60-0"></span>Capítulo V Manutenção e solução de problemas

# <span id="page-60-1"></span>Introdução

Este capítulo descreve os métodos de manutenção do dispositivo e as soluções de resolução de problemas para ajudar os usuários a usar o produto adequadamente.

## <span id="page-60-2"></span>Manutenção

Para garantir que o dispositivo não quebre, siga as seguintes instruções ao usar o DT40:

• Cuidado com riscos na tela do DT40. Ao usar o DT40 com uma caneta touch, use uma caneta touch apropriada. Não use uma caneta real, lápis ou qualquer coisa afiada para tocar a tela do DT40.

• A tela do DT40 é feita de vidro. Portanto, seja cauteloso para não o derrubar e evitar que seja atingido por algum outro objeto.

• Evite que o DT40 suporte temperaturas muito altas ou baixas. Não coloque o dispositivo em qualquer painel de instrumentos automotivo em clima quente. Mantenha-o longe de qualquer fonte de calor.

• Evite o uso em locais empoeirados ou úmidos.

• Limpe o engine, a câmera e a tela do DT40 com um pano macio.

### <span id="page-60-3"></span>Limpeza

#### **Teclados e Carcaça**

Podem ser limpos com um pano com álcool

#### **Tela**

Pode ser limpo com um pano umedecido com álcool, desde que nenhum líquido escorra próximo a borda da tela. Após a limpeza, seque o display imediatamente com um pano macio para evitar marcas.

#### **Câmera e Engine**

Produtos de limpeza de materiais ópticos (por exemplo, óculos) podem ser utilizados para limpar a câmera e o engine.

# <span id="page-61-0"></span>Soluções de Problemas

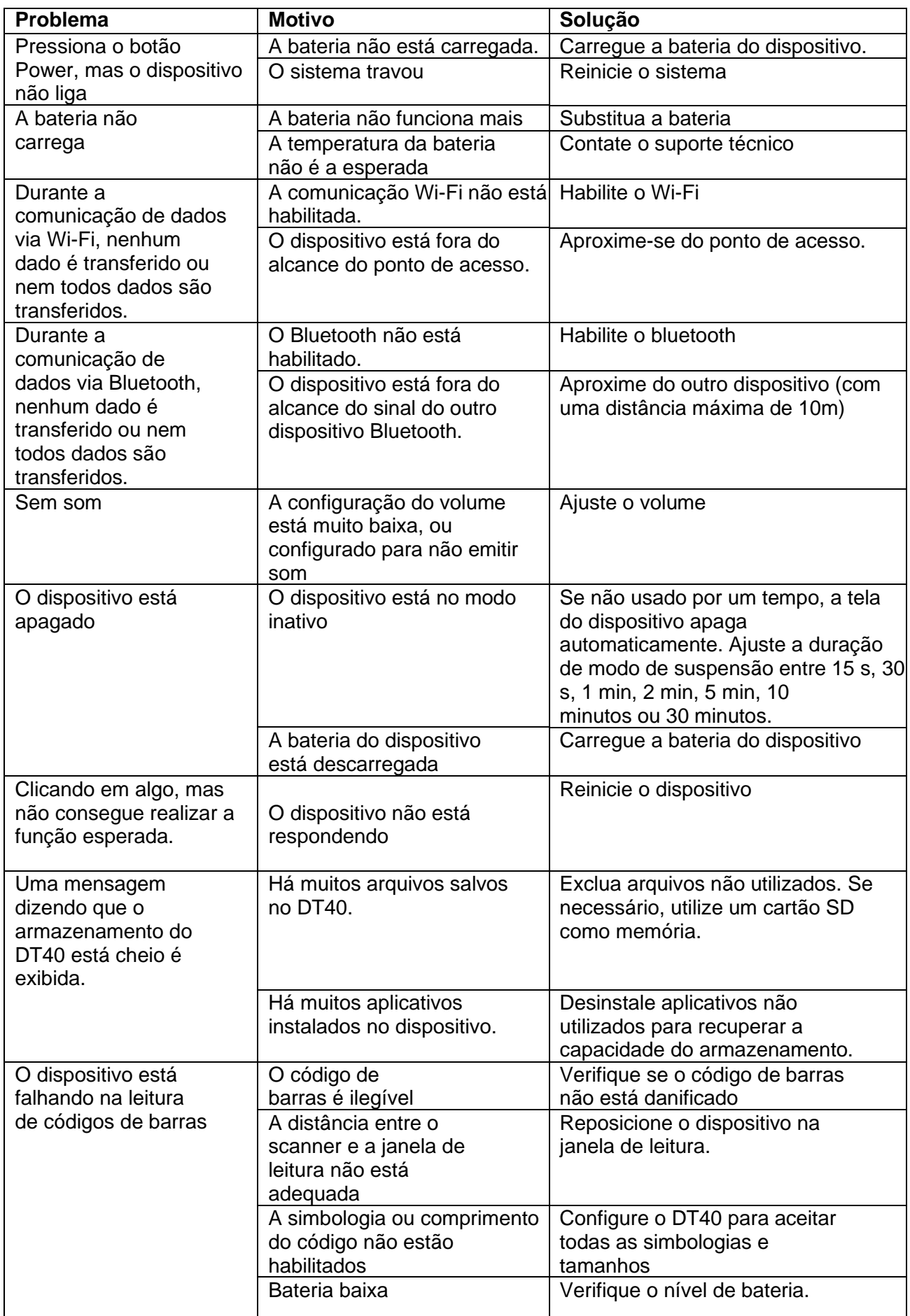